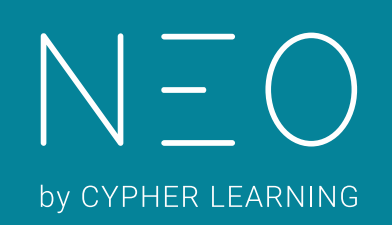

Guía de introducción para Administradores

Guía de introducción para Administradores

# Índice

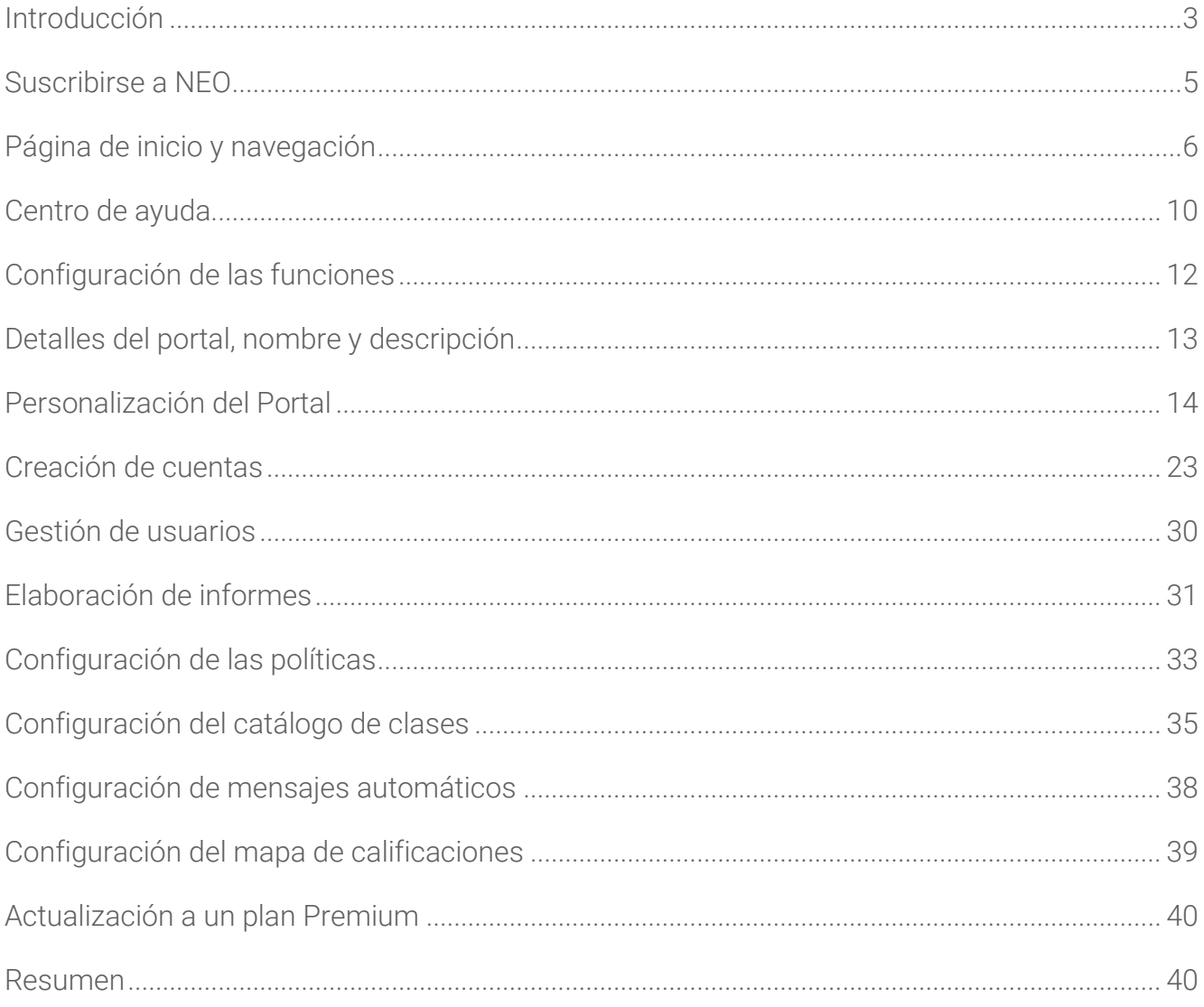

### <span id="page-2-0"></span>Introducción

NEO es un LMS de clase mundial, galardonada como una de las mejores plataformas para el uso de escuelas y universidades. Su plataforma es conocida por ofrecer a los usuarios un amplio conjunto de características intuitivas y un fuerte retorno de su inversión. NEO proporciona una agradable y nueva forma de enseñanza aprendizaje, aumentando el compromiso de los estudiantes y haciendo más fácil la educación. Todos los usuarios aman NEO, ya que cuenta con un enfoque innovador en el proceso de aprendizaje.

Combina conocimientos adquiridos a partir de años de experiencia trabajando con escuelas, distritos y Universidades, NEO ofrece una solución completa incorporando todas las herramientas, para cubrir las necesidades que los profesores y estudiantes requieren.

NEO es un producto de CYPHER LEARNING, una empresa que se especializa en ofrecer plataformas de E-learning para organizaciones de todo el mundo. CYPHER LEARNING proporciona un LMS similar llamada MATRIX para las empresas. Tanto NEO como Matrix son utilizadas por más de 20.000 organizaciones, traducidos en 40+ idiomas, con millones de usuarios y han ganado varios premios.

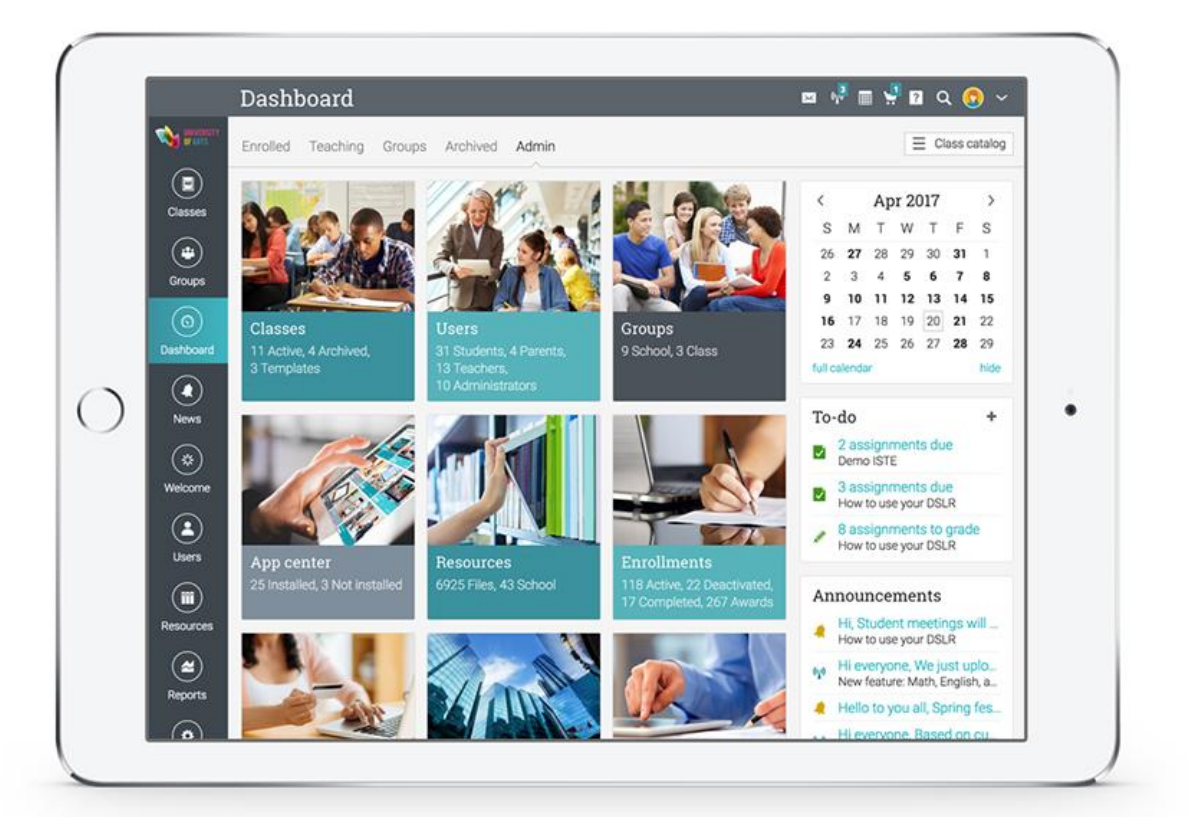

Queremos que los usuarios obtengan los mejores resultados al utilizar nuestro sitio, especialmente cuando están empezando. Para ellos, hemos creado tres guías de inicio para los tipos principales de usuarios en NEO: administradores, profesores y estudiantes.

- ✓ Guía de introducción para Administradores (esta guía) explica temas como: navegar en NEO, utilizar el centro de ayuda, creación de cuentas, configurar el catálogo de clase, configuración de políticas, personalización de los mensajes automáticos y más.
- ✓ Guía de introducción para Profesores explica temas como: navegar en NEO, utilizando el centro de ayuda, creación y configuración de una clase, inscribiendo estudiantes, agregar y clasificar asignaciones y más.
- ✓ Guía de Introducción para los Estudiantes explica temas como: navegar en NEO, uso del centro de ayuda, matricularse en las clases, presentación de asignaciones, ver calificaciones, comunicarse con los profesores y más.

En las siguientes páginas entraremos en detalle, sobre las opciones más comunes para los administradores que utilizan NEO. Si desea buscar un tema en específico, consulte el índice.

Si tiene alguna duda adicional, consulte nuestro centro de ayuda o visite nuestro foro de soporte.

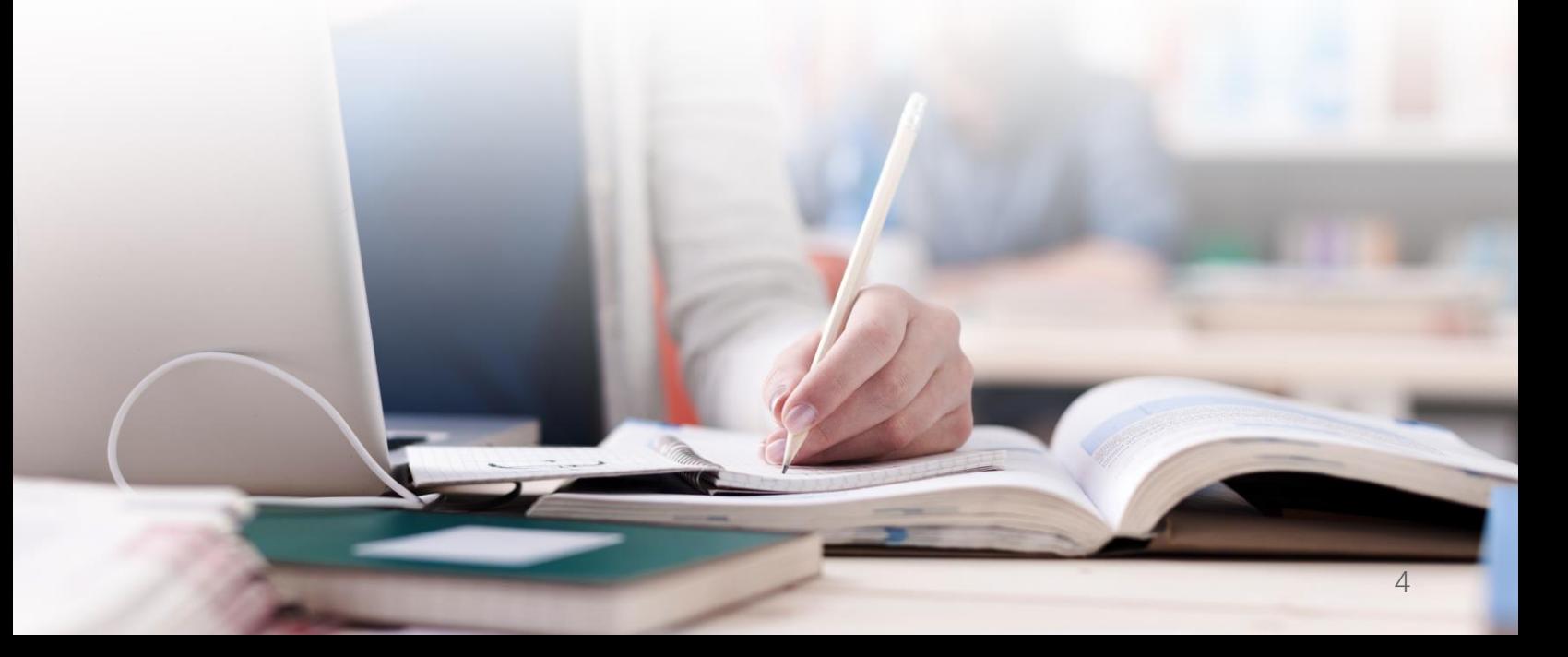

### <span id="page-4-0"></span>Suscribirse a NEO

Para crear su sitio en NEO, vaya a la página de registro en nuestro sitio web (www.neolms.com/info/signup), rellene la información del formulario requerida y haga clic en el botón "Registro".

Recomendamos elegir una URL que no sea demasiado larga o complicada, para que sea fácil para sus usuarios encontrar y recordar su sitio.

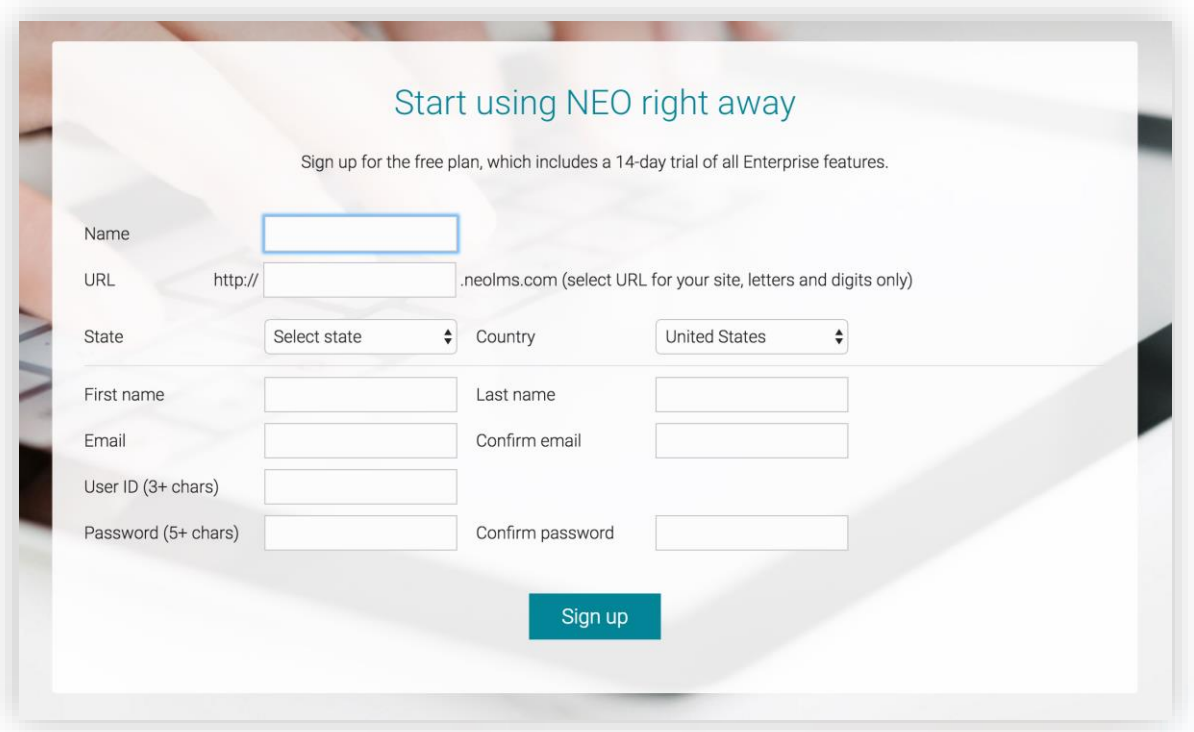

En este momento ha creado su sitio en NEO y ya está listo para comenzar a configurarlo. Le brindaremos información sobre los siguientes pasos que deberá realizar para la administración y la navegación de su sitio.

## <span id="page-5-0"></span>Página de inicio y navegación

La página de inicio es la primera página que ve cuando inicia sesión en su LMS, así mismo, la página de destino predeterminada es el panel de administración, donde los administradores ven la información más importante de la página general de su sitio, además también puede observar su lista de tareas, anuncios, calendario y más.

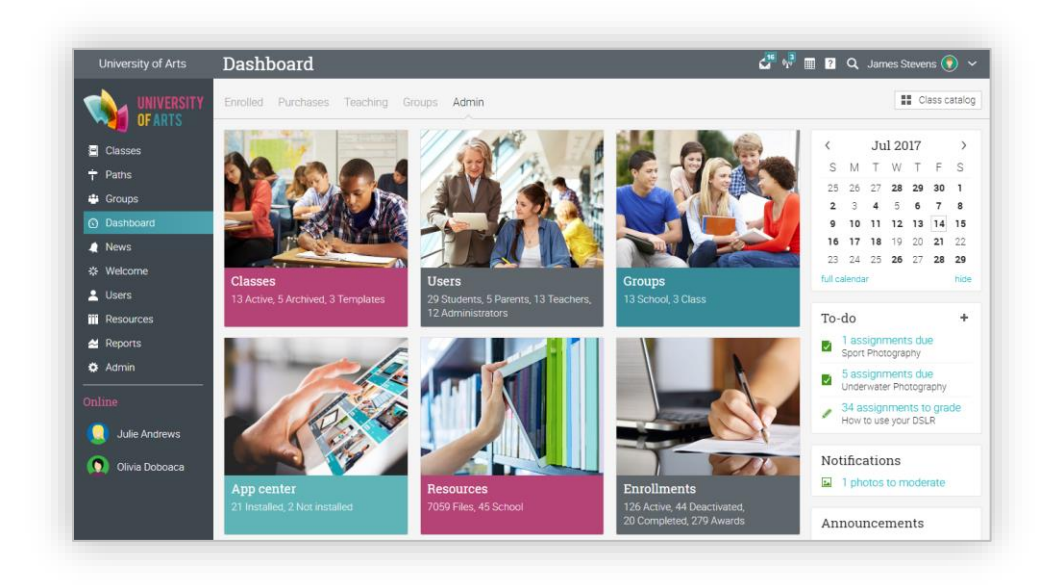

### Barra de la izquierda

La barra de la izquierda muestra pestañas que le permiten navegar rápidamente a las áreas principales del sitio, como: clases, grupos, panel de control, noticias, bienvenida, usuarios, recursos, informes y el área de administración.

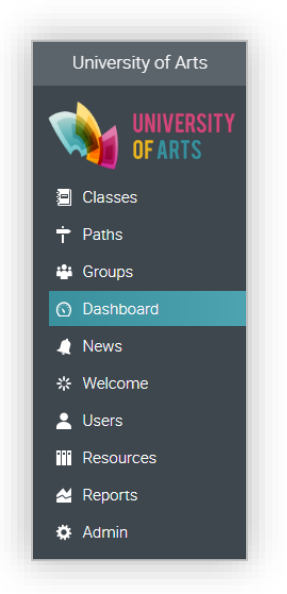

La barra de la izquierda le permite acceder a estas pestañas independientemente de la página de dónde se encuentre. Si posiciona su cursor sobre una pestaña, aparecerá una ventana emergente con las opciones más importantes de esa área.

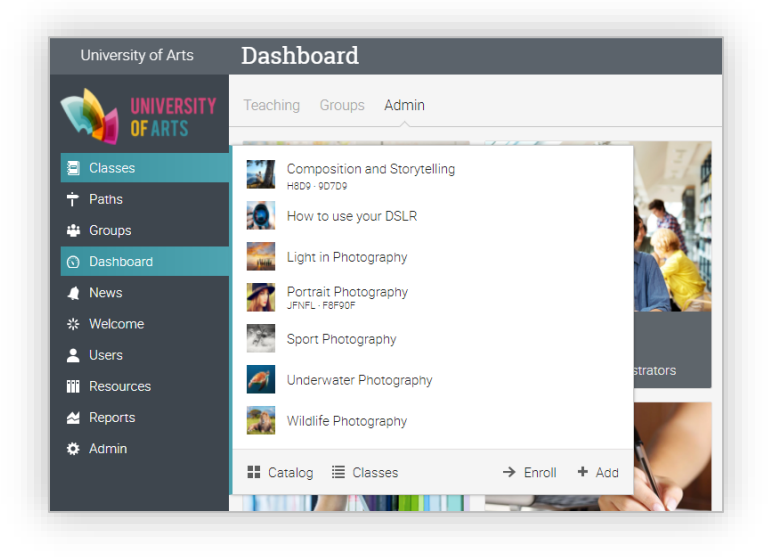

Si accede a una clase y posiciona su cursor sobre el ícono  $\blacksquare$  la barra principal de la izquierda se minimizará, lo que permite que navegue en cualquier área del sitio. La barra de la izquierda de una clase muestra las pestañas que le permiten acceder a diferentes áreas de su clase, tales como, noticias, lecciones, calendario, tareas, libro de calificaciones y más.

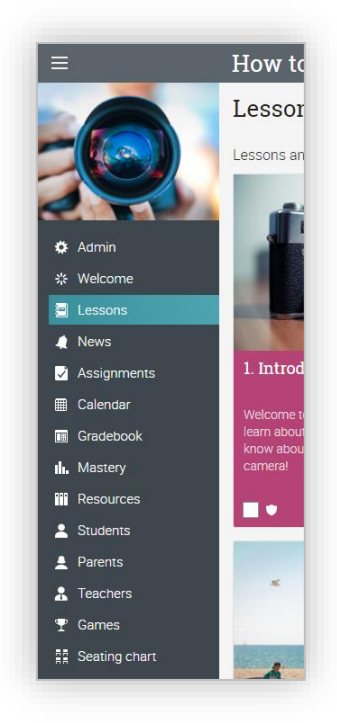

### Barra superior de la derecha

La barra superior de la derecha muestra diferentes íconos, si hace clic en ellos puede acceder a los mensajes, notificaciones, calendario, papelera de reciclaje, centro de ayuda, búsqueda y ver o editar su perfil.

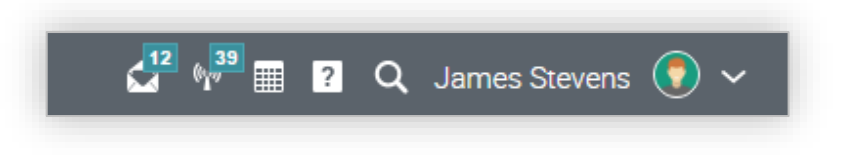

#### Barra de la derecha

En la barra de la derecha se puede encontrar lo siguiente: los anuncios de los últimos 7 días, artículos para los próximos 7 días, y una lista de todas las ventanas minimizadas.

Para ver más detalles, sólo haga clic en un elemento.

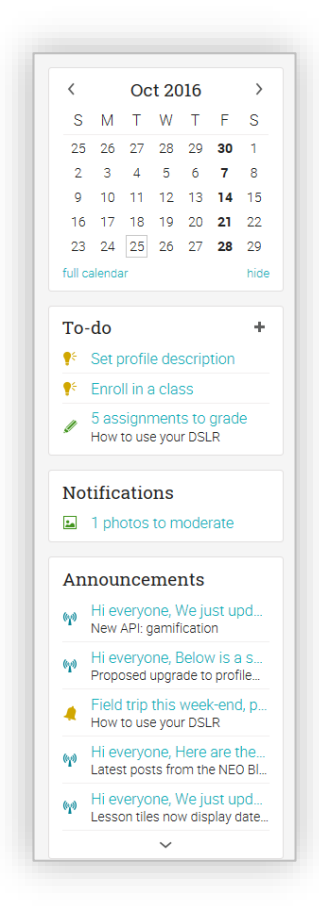

#### **Noticias**

El alimentador de noticias de la página principal se utiliza para agregar novedades para amigos, clases, grupos o para toda la escuela. De forma predeterminada, un alimentador de noticias solo muestra los elementos más recientes. Si despliega las noticias almacenadas al final obtendrá el mensaje "no más noticias"

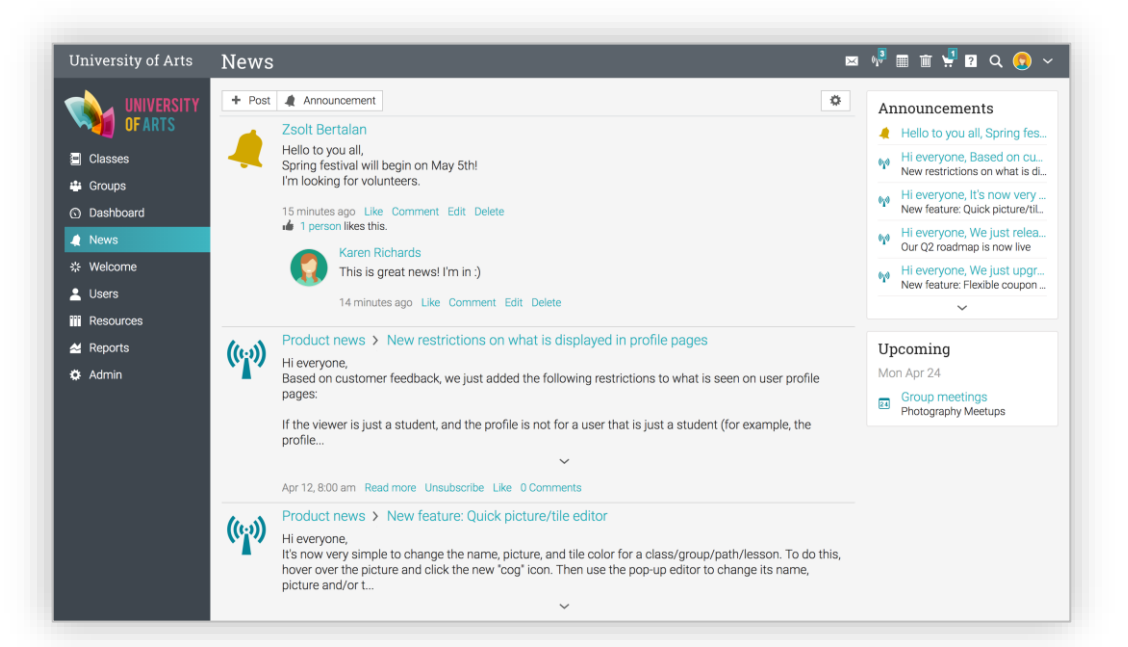

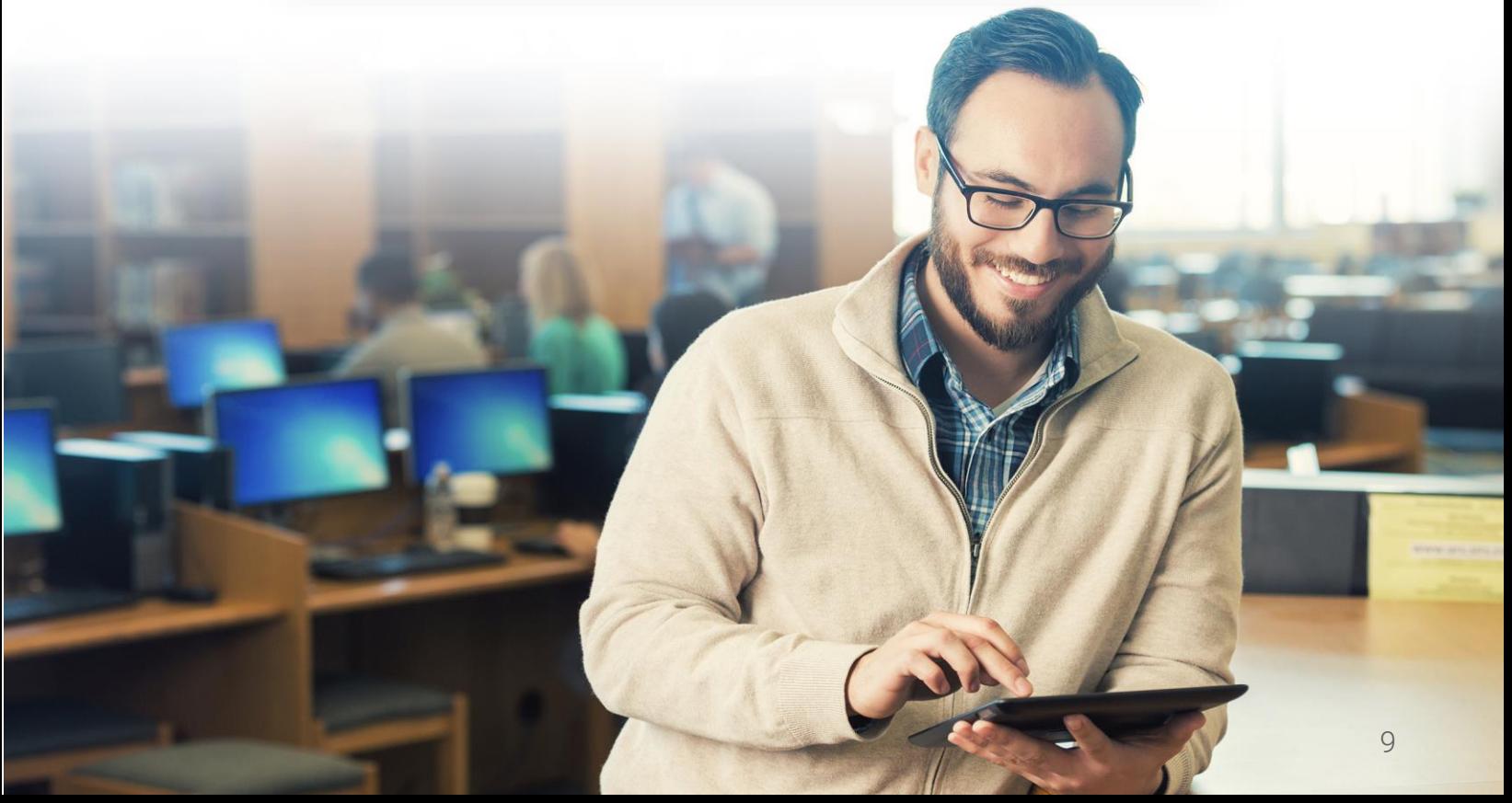

### <span id="page-9-0"></span>Centro de ayuda

Le brindamos soporte técnico con un Centro de ayuda para acceder a la información en cada paso de su implementación y administración de su LMS. Para acceder a él, haga clic en el ícono de ayuda en la barra superior derecha.

Se abrirá una ventana emergente con opciones donde puede acceder a buscadores de temas de ayuda, así como videos instructivos, guías, foro de noticias sobre el producto, foro de sugerencias, mesa de ayuda para estudiantes (si está habilitado) y un enlace a nuestro plan anual de trabajo. En cada página encontrará contenido de ayuda, con la opción "Ayuda para esta página".

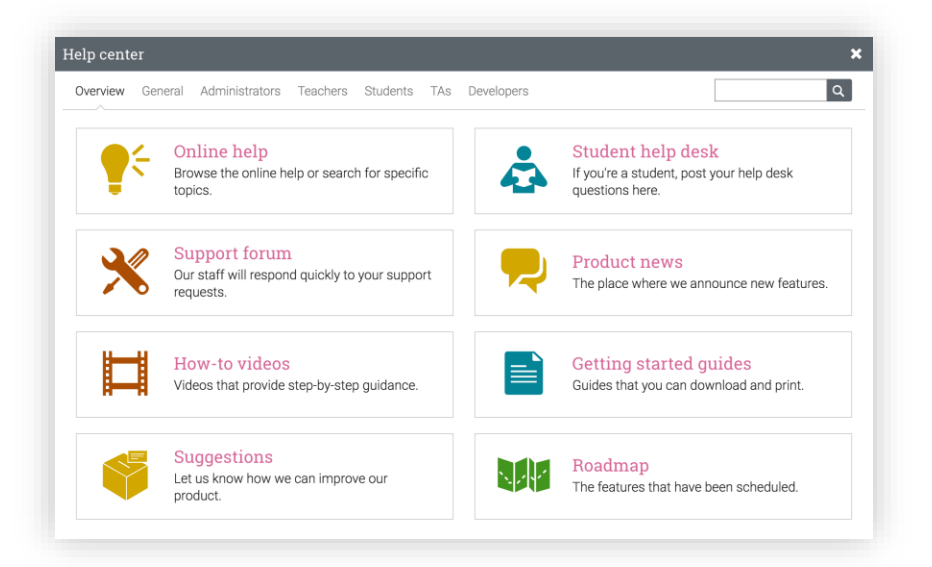

En la ayuda en línea puede buscar temas organizados por el tipo de usuario para acceder a instrucciones más detalladas, en la mayoría de ellas encontrará capturas de pantalla, para una mejor descripción. El centro de ayuda se puede observar a través de una ventana emergente sin tener que salir de su página actual.

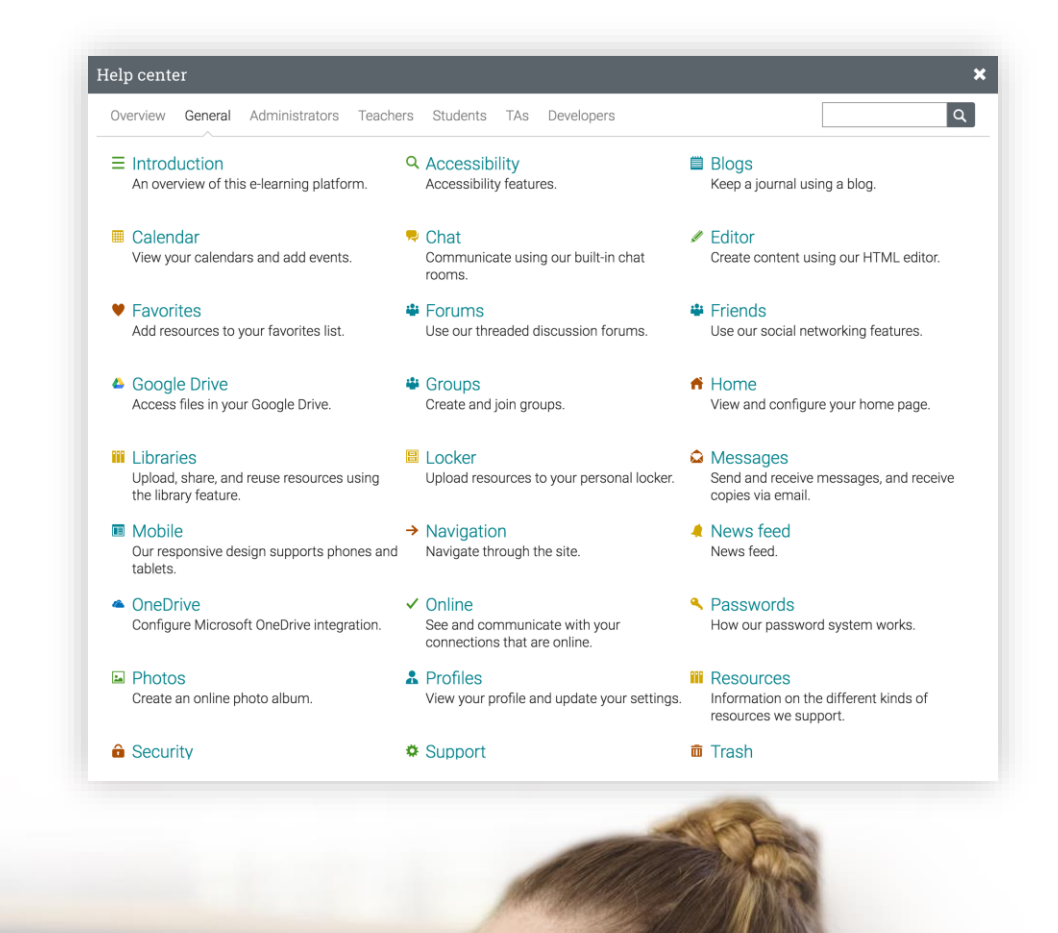

### <span id="page-11-0"></span>Configuración de las funciones

Generalmente los administradores son responsables de configurar el sitio, así como habilitar y deshabilitar las funciones que más se utilicen. Para configurar fácilmente las funciones deseadas vaya al menú Admin.

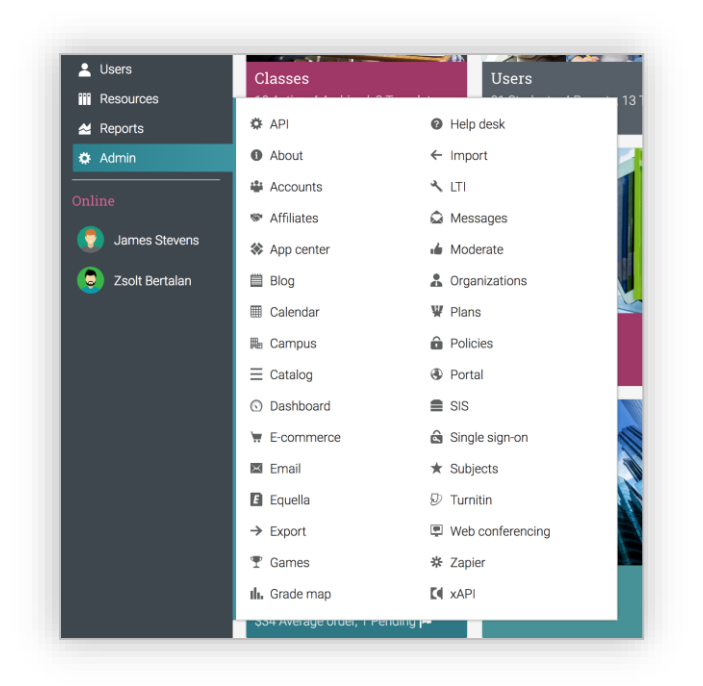

Puede configurar los programas que más utilice en su LMS, usando el centro de aplicaciones. Para acceder al centro, haga clic en Admin/Centro de aplicaciones y configúrelas tan solo con pocos clics.

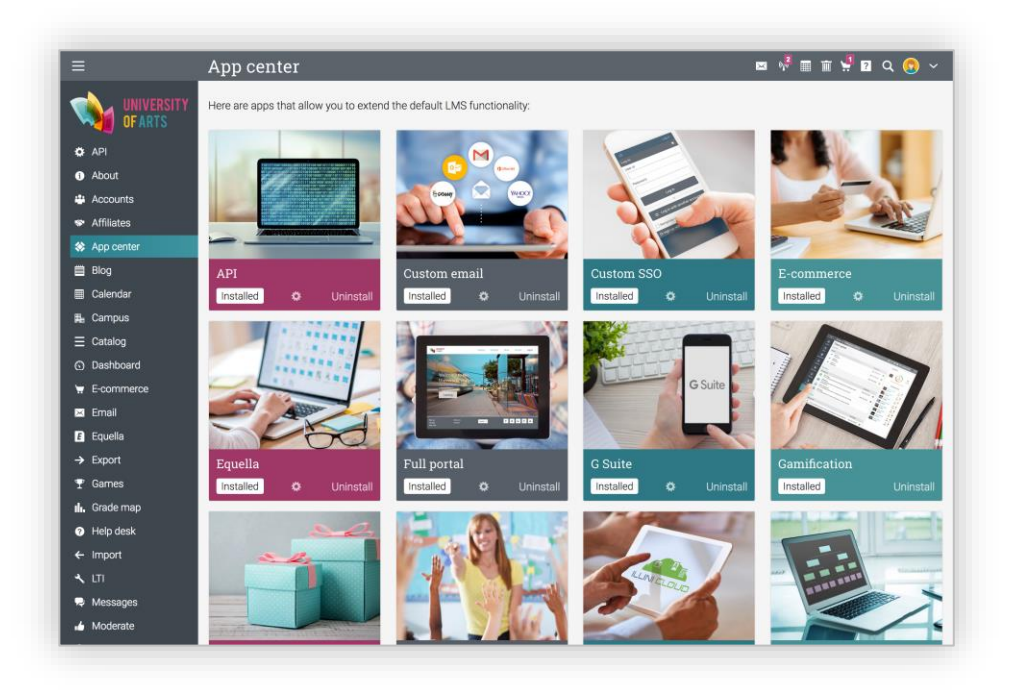

### <span id="page-12-0"></span>Detalles del portal, nombre y descripción

Para configurar los detalles de su organización, visite la sección Admin y Acerca de.

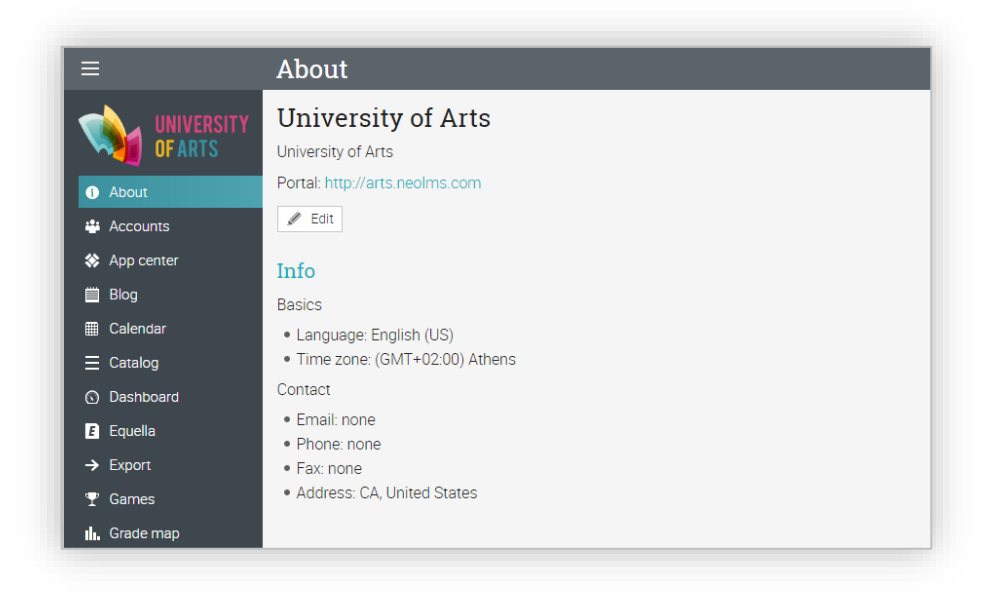

En esta sección puede editar el nombre de su organización, añadir una descripción, un sitio web, un correo electrónico de contacto, seleccionar su idioma y más. Para realizar los cambios, haga clic en el ícono Editar.

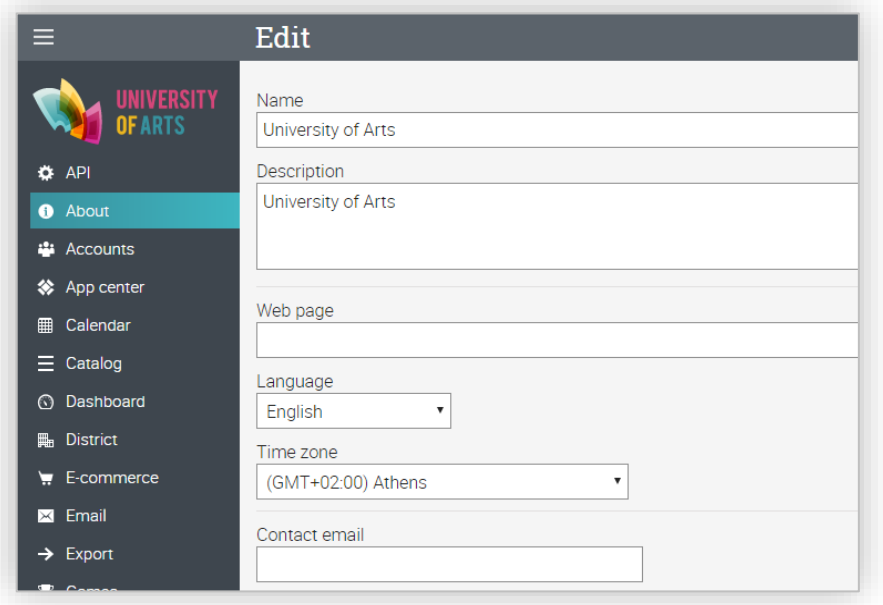

### <span id="page-13-0"></span>Personalización del Portal

Muchos aspectos de su portal pueden personalizarse, incluyendo la URL, colores, logotipo, terminología y más. Para configurar las opciones haga clic en Admin y Portal.

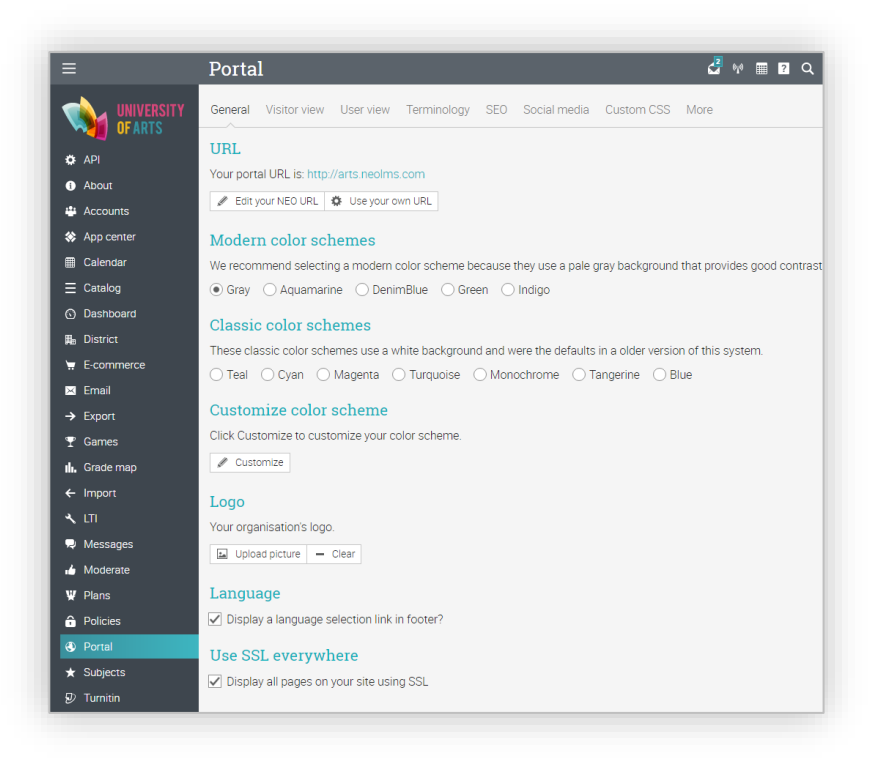

Muchos aspectos de su portal pueden personalizarse, incluyendo la URL, colores, logotipo, terminología y más. Para configurar las opciones haga clic en Admin y Portal.

- ✓ General en esta sección puede configurar su URL, combinaciones de colores, logotipo y el lenguaje;
- ✓ Vista para visitantes en esta sección puede configurar su URL, combinaciones de colores, logotipo y el lenguaje;
- ✓ Vista de usuarios en esta sección puede configurar el modo en que el portal se observará cuando los usuarios han iniciado sesión, modificando las opciones para la exhibición de su

imagen de perfil, la decoración de la barra de menú, la barra de izquierda y derecha, así como el cuadro que se encuentra en la barra de la izquierda, las pestañas de inicio, la ventana emergente para la bienvenida, los accesos directos y el pie de página;

- ✓ Terminología puede personalizar la terminología de su sitio mediante la edición de uno o más términos sustituyéndolos;
- ✓ SEO si desea, que su sitio sea encontrado en los buscadores utilice la opción de SEO, estableciendo una descripción y palabras claves, para que sea hallado fácilmente;
- ✓ Redes sociales- puede configurar los íconos de sus redes sociales para que aparezcan en su portal, tanto en la vista de visitantes como en la de usuarios;
- ✓ CSS personalizado puede usar CSS personalizado con el fin de darle a su sitio una visión más personalizada;
- ✓ Más esta sección le permite configurar opciones para la sesión de tiempo de espera, ingreso desde widget, Favicon, Google Analytics, asignaciones de URL y HTML.

Ahora revisaremos las opciones más importantes de las categorías del portal, para que los administradores las conozcan más a detalle, y se implementen adecuadamente en la primera fase de la personalización del portal.

### **URL**

Esta sección muestra la URL actual de su portal. Para cambiar la URL de su portal, haga clic en "Editar su URL NEO" y seleccione un nuevo subdominio. Un subdominio sólo puede ser una mezcla de letras y dígitos.

También le proporcionamos la opción para usar su propia URL si ya cuenta con una. Para saber cómo incorporar su URL acceda a las instrucciones que se encuentran en el Centro de ayuda del tema Portal.

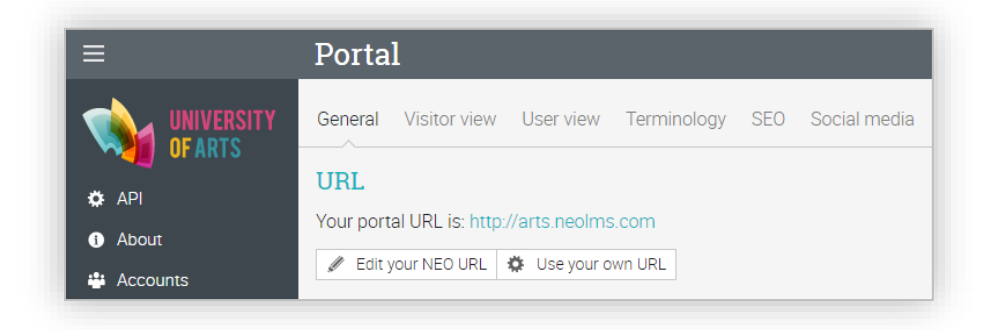

### Esquemas de color

Para cambiar el esquema de los colores de su portal, puede elegir entre los colores predeterminados de la plataforma como: moderno o clásico, o editar su propio esquema de color personalizándolos mediante el botón "Personalizar":

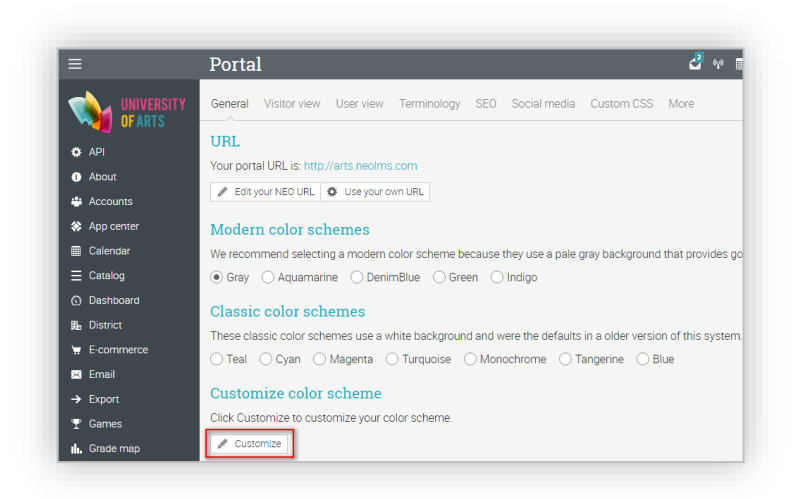

A continuación, seleccione los valores de sus colores para cada elemento gráfico de su portal, utilizando el selector de color o introduzca directamente los valores hexadecimales en los cuadros de entrada.

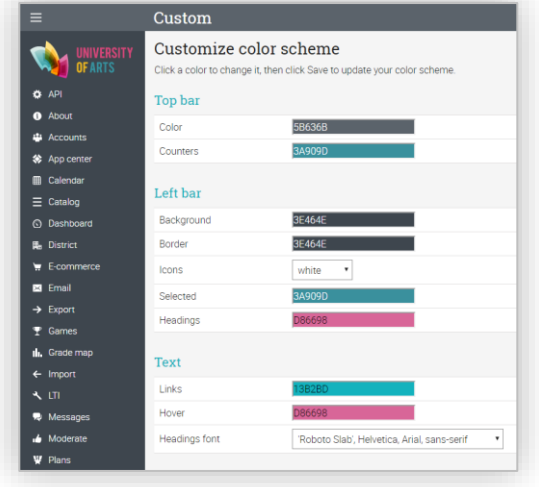

### Logo

Para cargar un logotipo, selecciónelo desde su ordenador y a continuación, haga clic en Guardar.

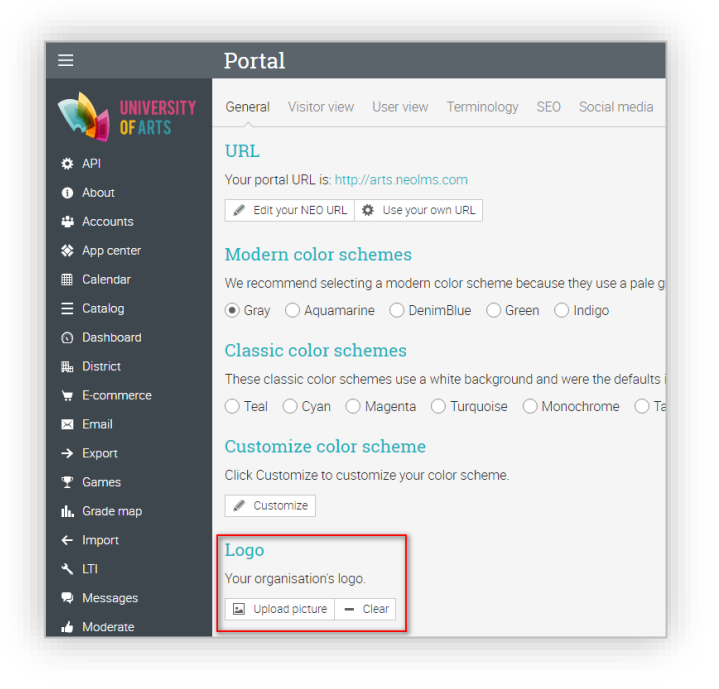

Si desea mostrar el logotipo desde la página principal, vaya a la vista de usuario, seleccione el logotipo desde su ordenador y de clic en Guardar.

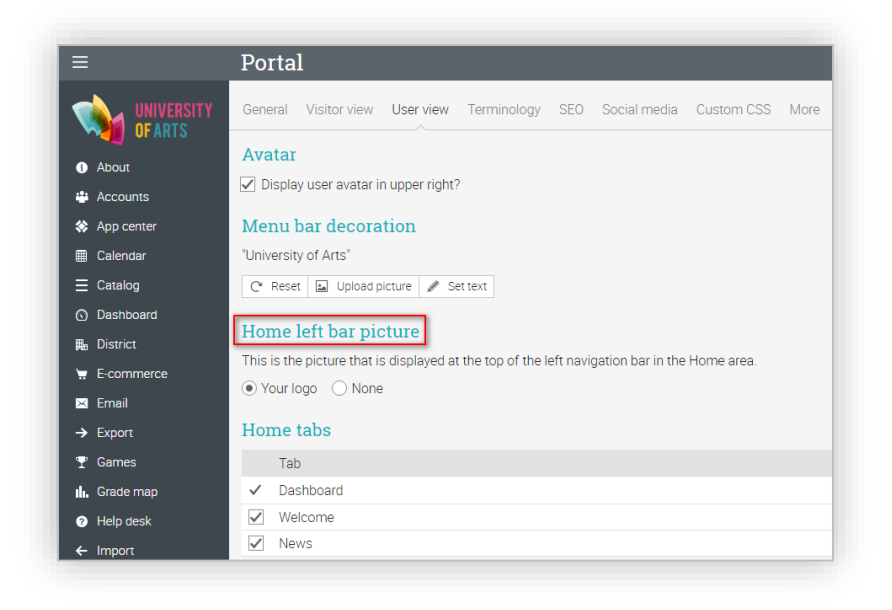

### Paneles de portal

El portal de visitantes puede personalizarse mediante paneles. Actualmente tenemos soporte para los siguientes tipos de paneles:

- $\checkmark$  Carrusel un carrusel con fotos personalizables;
- $\checkmark$  Texto clicable hasta seis bloques de texto clicables;
- ✓ Contadores un fondo gráfico con hasta tres contadores;
- ✓ Personalizado cree un panel con HTML personalizado;
- ✓ Bloques de imágenes- añada hasta cuatro bloques de imágenes, cada una con título, texto y un botón;
- ✓ Texto sencillo y un botón -añada un fondo de color con un poco de texto y un botón opcional;
- ✓ El texto y los botones añada Un fondo gráfico con un título, texto y hasta dos botones.

### **Carrusel**

El portal también puede tener un carrusel con imágenes personalizadas, texto personalizado, HTML personalizado y botones con acción. Para agregar una nueva diapositiva, haga clic en Agregar.

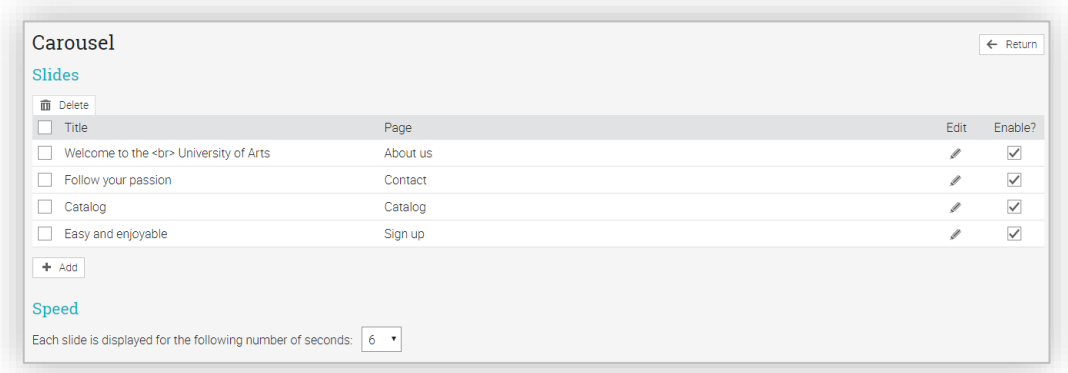

Puede agregar una diapositiva con imagen o crear una página HTML personalizada. Si elige agregar una imagen, ingrese el texto, el texto para el botón de acción, la página a la que se vincula el botón y la imagen. Cuando haya terminado, haga clic en Guardar.

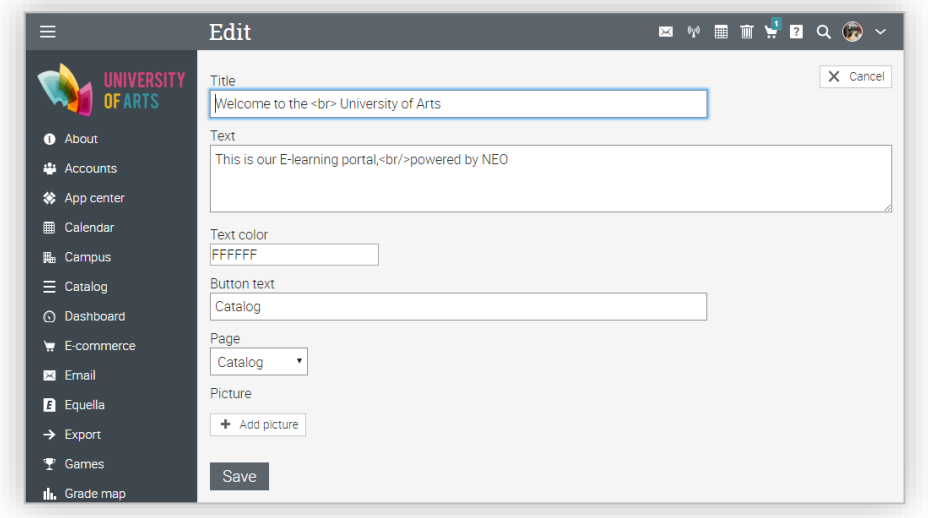

### **Contadores**

Estas opciones le permiten agregar un fondo gráfico con hasta tres contadores con la cantidad de participantes de su escuela. Introduzca el texto y los números para cada contador y haga clic en Guardar.

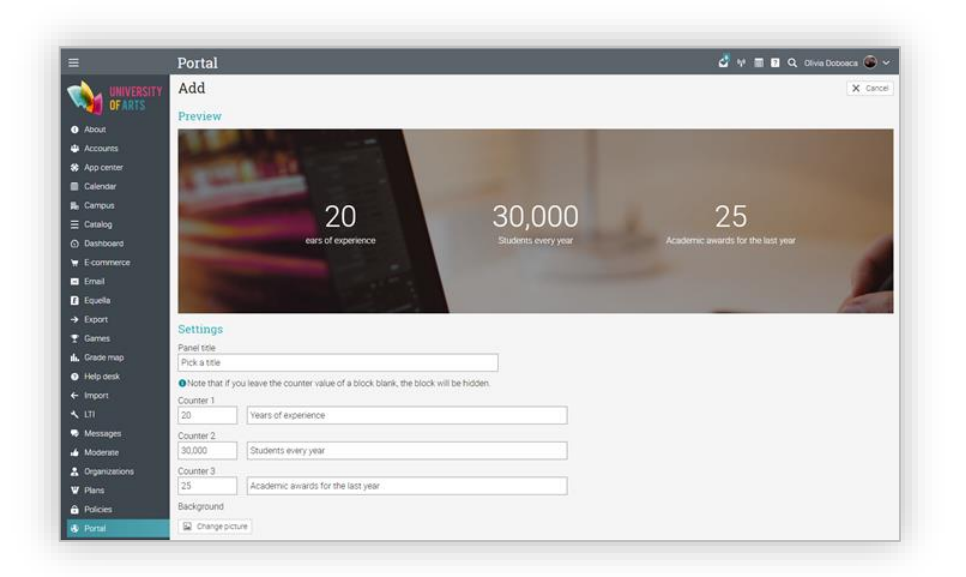

### Texto y botón simple

Si desea separar dos tipos de paneles sin los gráficos puede agregar un fondo de color con algún texto y un botón opcional.

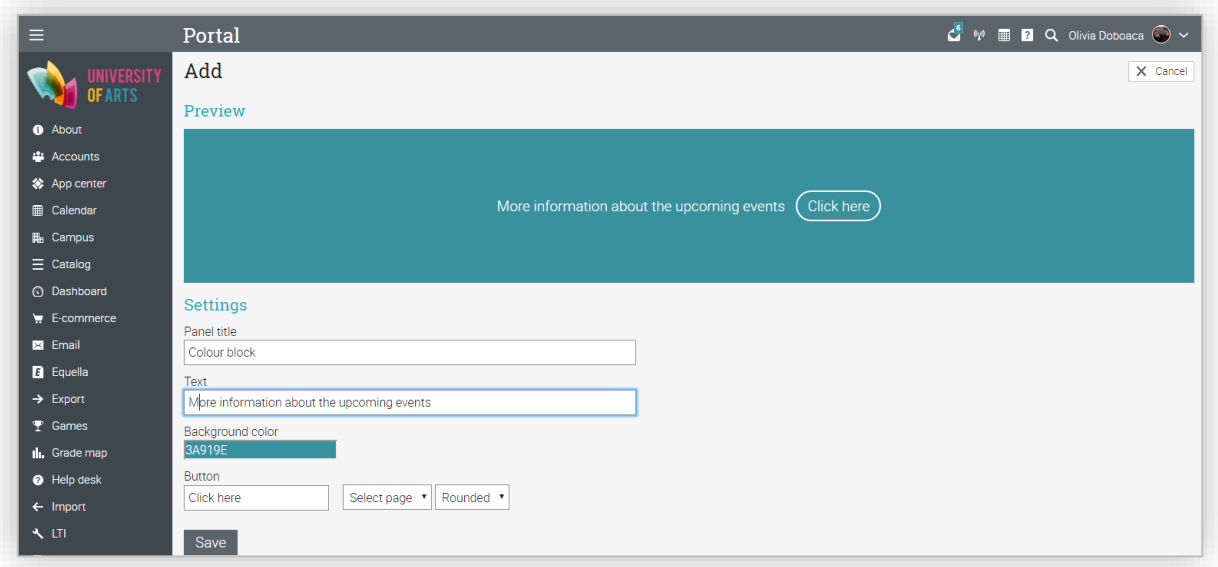

### Pie de página

Puede personalizar el área de pie de página que se muestra en la parte inferior de cada página cuando ingresa un usuario. Para agregar un nuevo pie de página, haga clic en Agregar, escriba su nombre, URL, indique sí o no, desea que aparezca en una nueva ventana cuando se hace clic en el pie de página, a continuación, haga clic en Guardar.

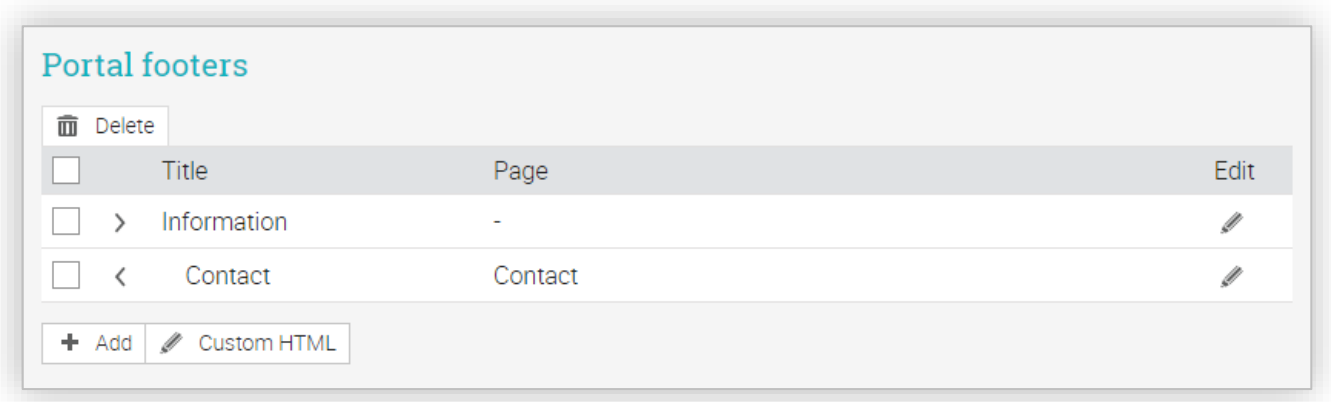

### Terminología

Puede personalizar la terminología de su sitio mediante la edición de una o más palabras sustituyéndolas.

Las palabras sustituidas se aplicarán a todo el texto que aparecen en las pestañas, botones, encabezados, instrucciones y consejos.

Para cambiar una palabra, haga clic en Agregar, luego ingrese el número aproximado de palabras a sustituir, haga clic en Continuar. A continuación, introduzca el texto original de la palabra y su sustituto.

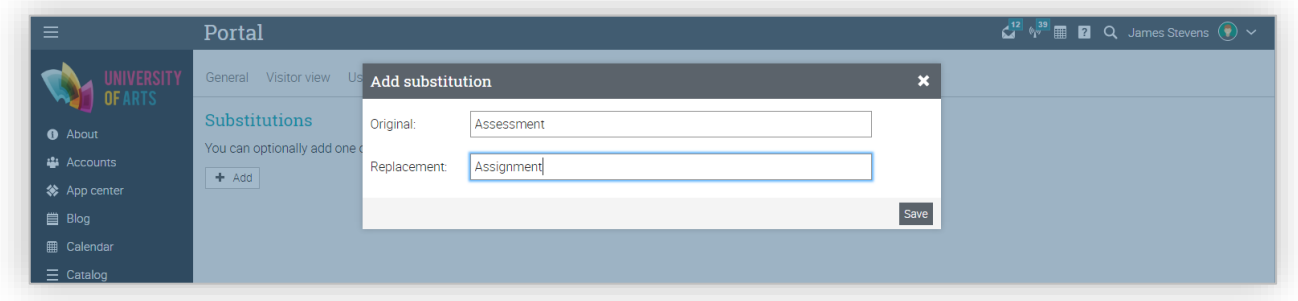

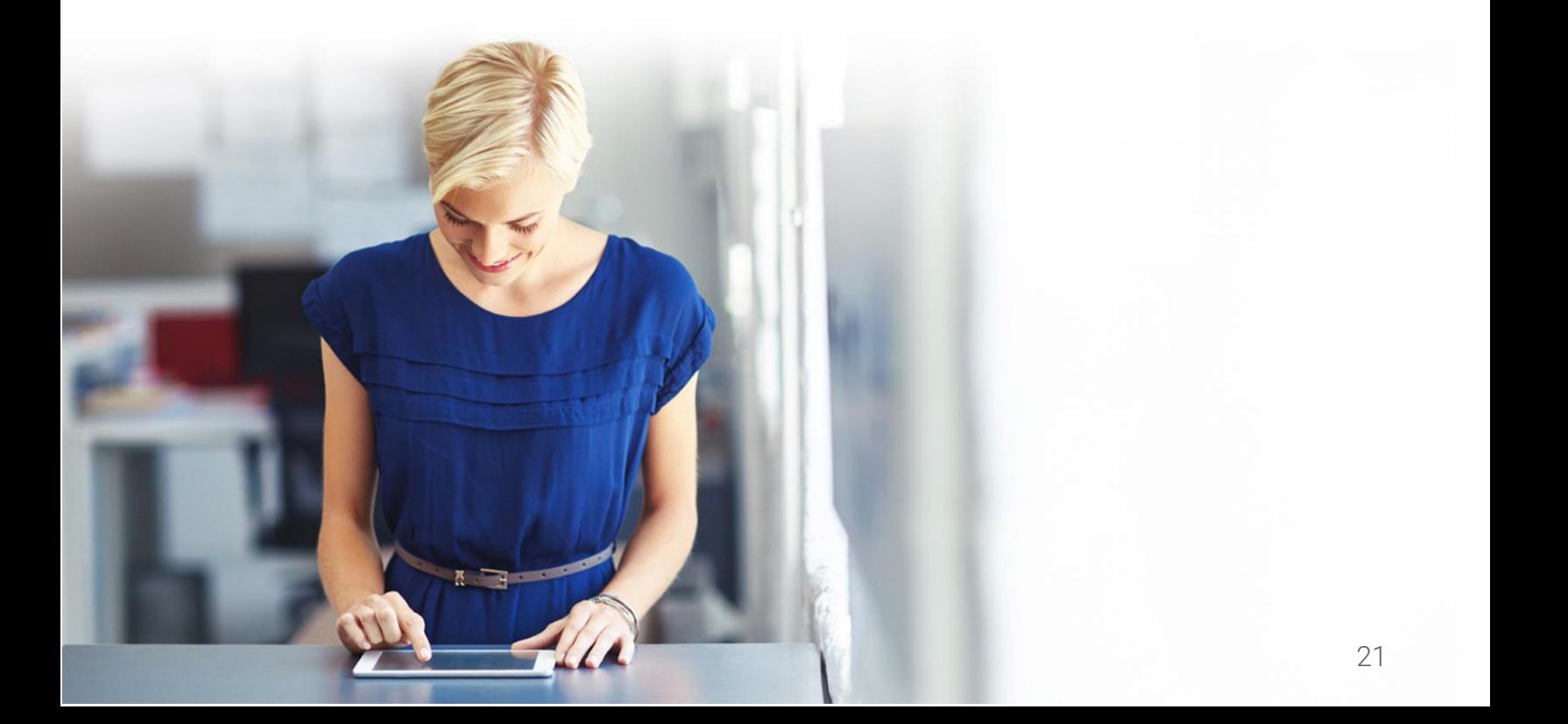

### <span id="page-22-0"></span>Creación de cuentas

Todos los que quieran utilizar su sitio deben tener una cuenta. Los tipos de cuentas que pueden crearse en NEO son:

- ✓ Estudiante puede inscribirse en las clases, comunicarse con los maestros y amigos, utilizar las herramientas de colaboración, etc.
- ✓ Profesor puede crear y dar clases, crear tareas para ser evaluadas y comunicarse con sus estudiantes, etc.
- ✓ Administrador tiene todos los privilegios en el sitio, puede personalizar el sitio, ajustar las políticas para el sitio y crear cuentas, etc.
- ✓ Profesor colaborador puede ayudar a los profesores a impartir clases, pero no puede cambiar el contenido de la clase o eliminar una clase;
- ✓ Padres pueden acceder al sitio, así como observar el progreso de sus hijos;
- $\checkmark$  Administrador parcial puede administrar solamente ciertos aspectos del sitio;
- ✓ Monitor puede acceder a la mayoría de las páginas de un sitio, pero no puede cambiar algunas cosas.

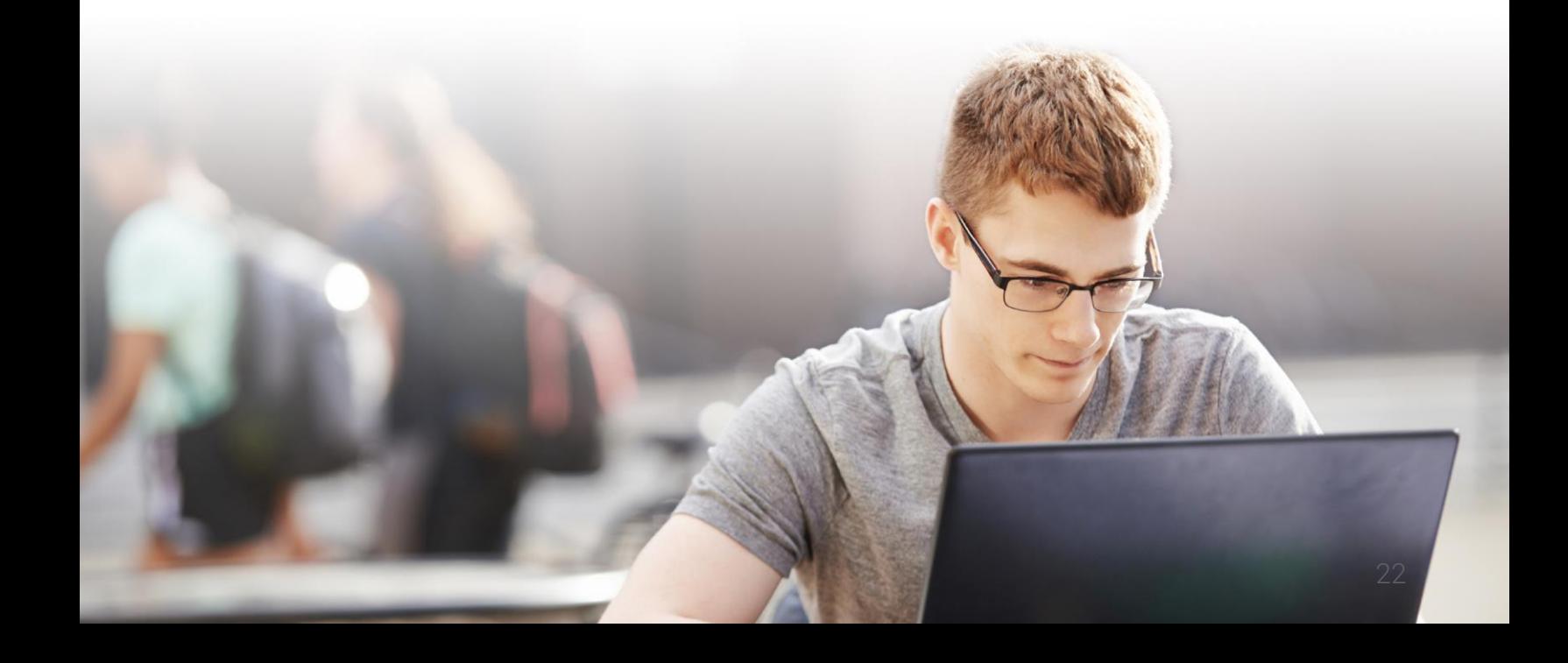

#### Creación de cuentas

Para agregar cuentas, haga clic en Admin / Accounts. Encontrará las siguientes opciones para agregar diferentes tipos de cuentas: mediante un formulario, invitaciones por correo electrónico, LDAP, API, configurando la suscripción de un curso o puede importar cuentas de manera masiva.

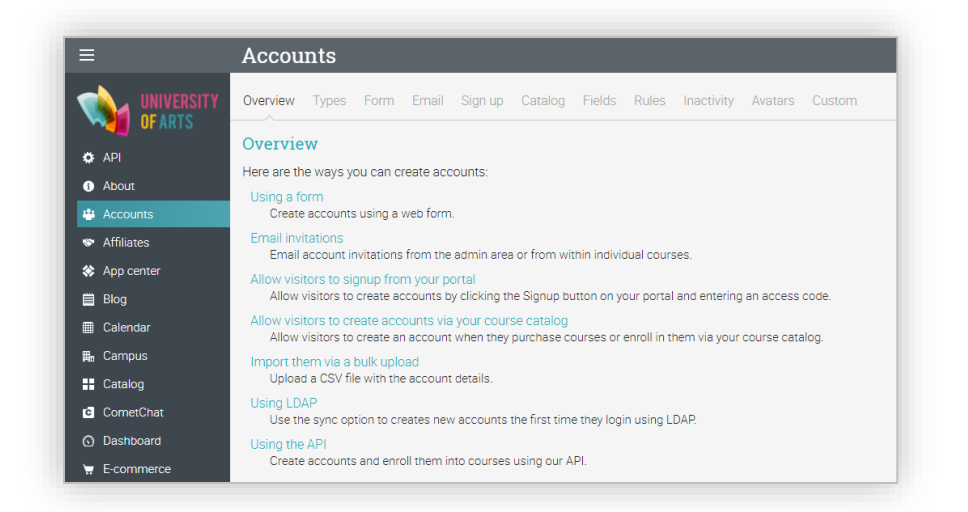

### Añadir cuentas mediante un formulario

Esta opción le permite agregar cuentas rápidamente utilizando un formulario. Para empezar, elija la opción Ficha 'Formulario'. Seleccione el tipo de cuenta, agregue el número aproximado de cuentas que desea crear; active la casilla si desea enviar instrucciones, para iniciar sesión o si desea que los usuarios cambien sus contraseñas cuando ingresen por primera vez.

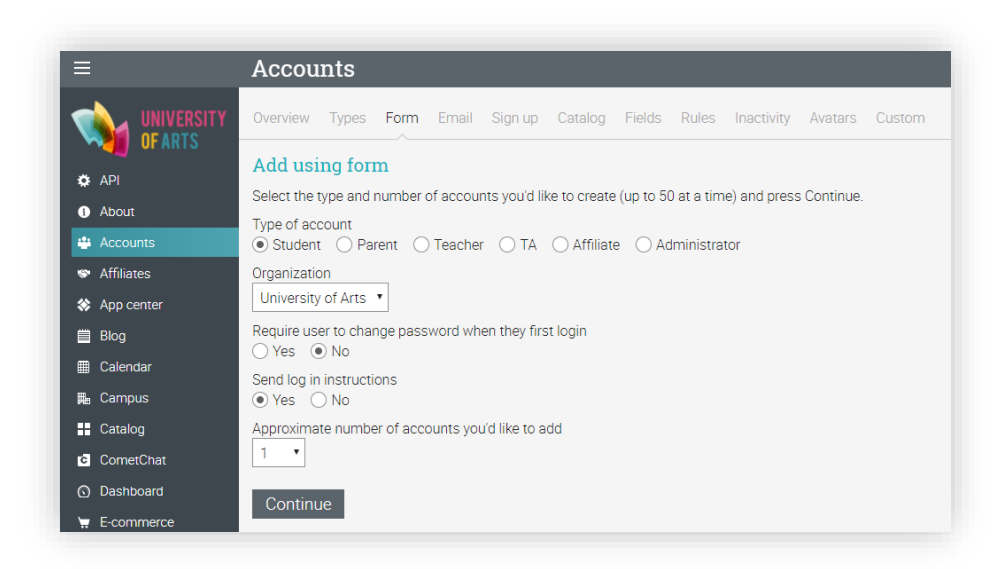

A continuación, haga clic en Continuar e ingrese los campos para cada cuenta. Hay campos opcionales excepto el primer apellido y el nombre. A continuación, haga clic en Guardar para crear las cuentas.

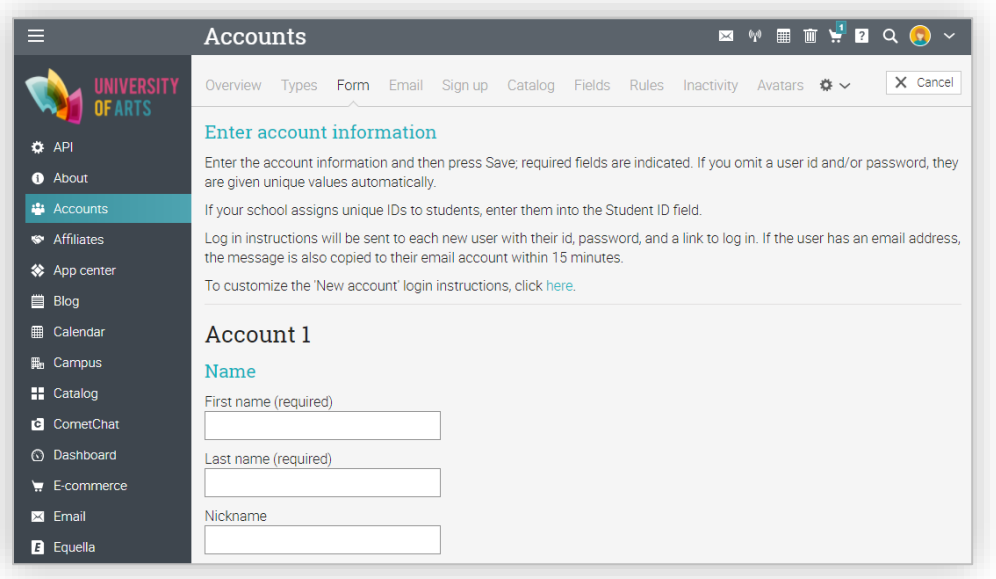

### Invitaciones por correo electrónico

Esta opción le permite enviar invitaciones por correo electrónico. Para empezar a agregar cuentas, visite la pestaña "E-mail".

Seleccione el tipo de participante y el número aproximado de cuentas que desea crear, haga clic en Continuar.

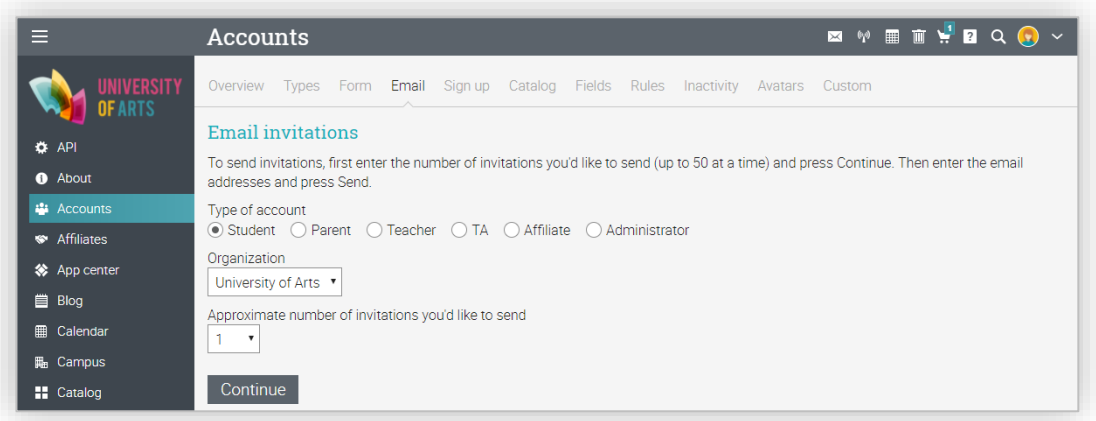

Introduzca las direcciones de correo electrónico a las que se deben enviar las invitaciones. Opcionalmente puede indicar el nombre y apellido del usuario. A continuación, haga clic en Enviar.

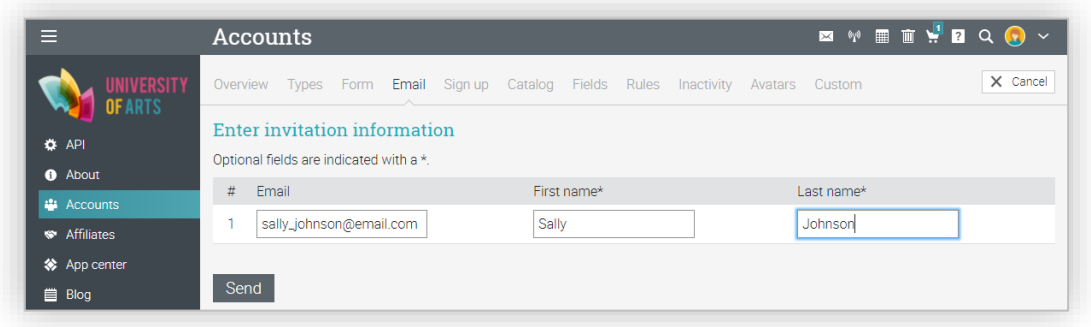

La invitación será enviada por correo electrónico pero las cuentas no se crearán hasta que los usuarios acepten la invitación y pasen por el proceso de registro normal. Las invitaciones por correo electrónico aparecerán en el área "Invitado", puede visitar esta área en cualquier momento para ver quién ha aceptado registrarse, si no es así, puede reenviarlas invitaciones.

### Configurar la suscripción

Genere códigos de acceso que permitan a los usuarios crear su propia cuenta. Para comenzar a configurar la suscripción, de clic en la Pestaña "Resgistrarse".

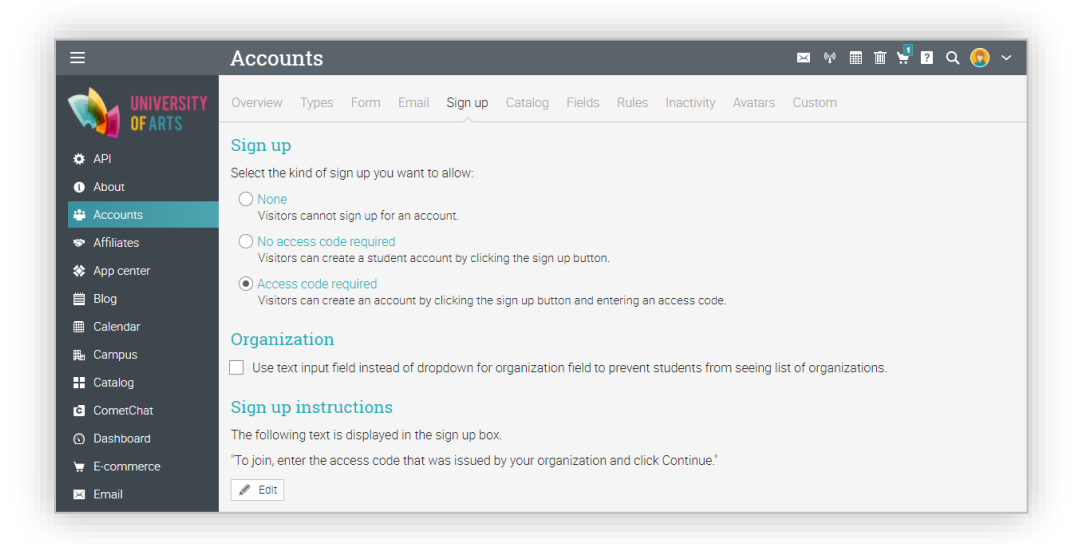

Si elige la opción de registro sin un código de acceso, los usuarios pueden crear su propia cuenta haciendo clic en el botón "Registrarse" y luego ingresando los detalles para su cuenta. Si desea utilizar los códigos de acceso puede configurarlos en el área de códigos de acceso.

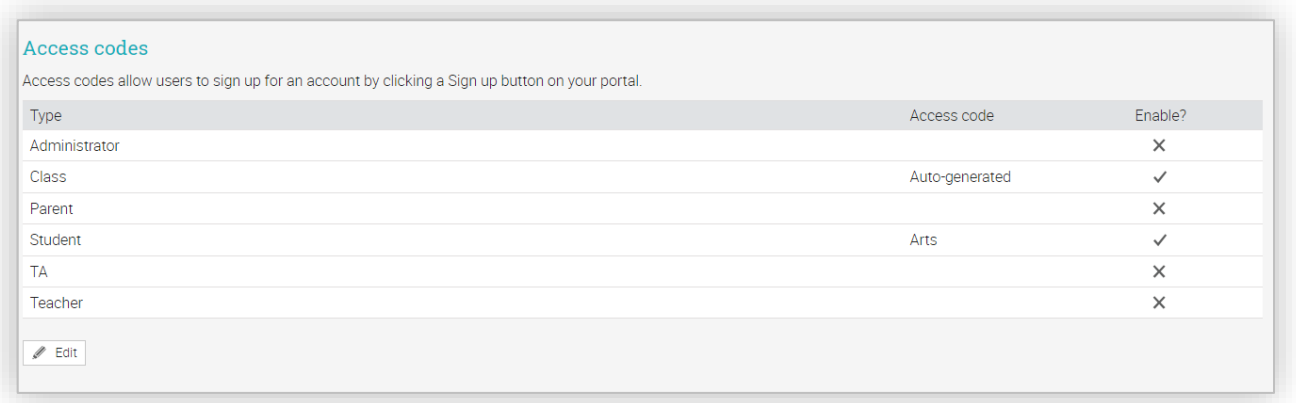

Haga clic en el botón Editar, ingrese el código de acceso para cada tipo de cuenta y luego configúrelo para que este activo todo el tiempo o solo por una duración limitada.

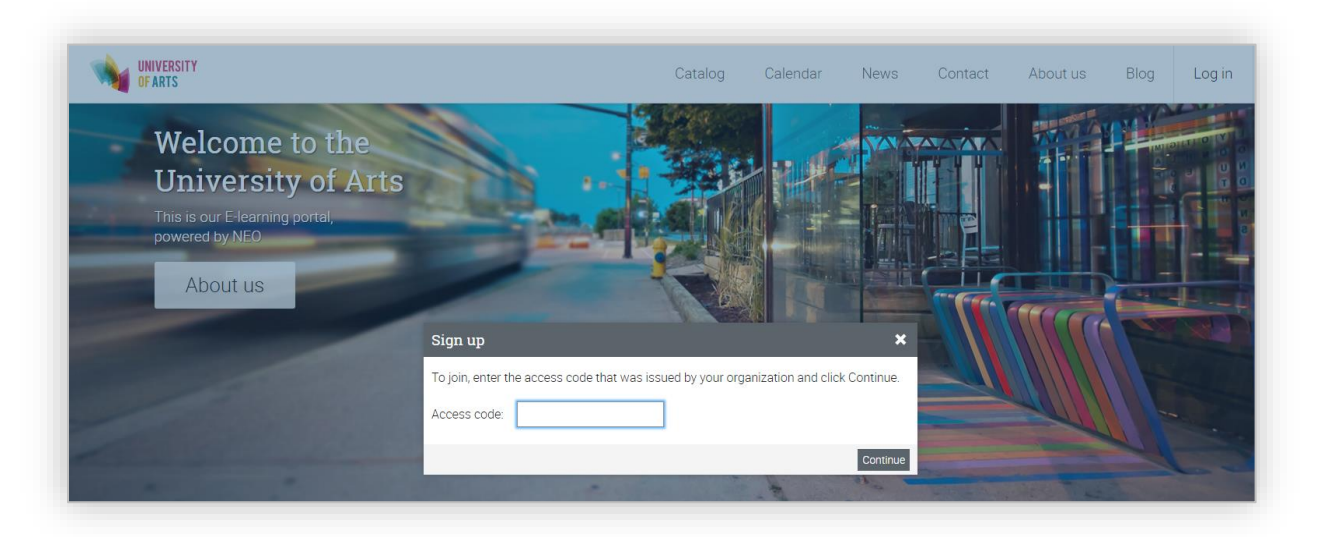

Las personas pueden unirse a su sitio haciendo clic en el botón "Registrarse", ingresando el código de acceso, luego haciendo clic en "Continuar" e ingresando la información de su cuenta deseada.

### Importar cuentas desde un archivo

Esta opción le permite crear o actualizar cuentas rápidamente al importar la información de un Archivo con valores separados por comas (CSV). Para iniciar la importación de cuentas, haga clic en Admin / Import.

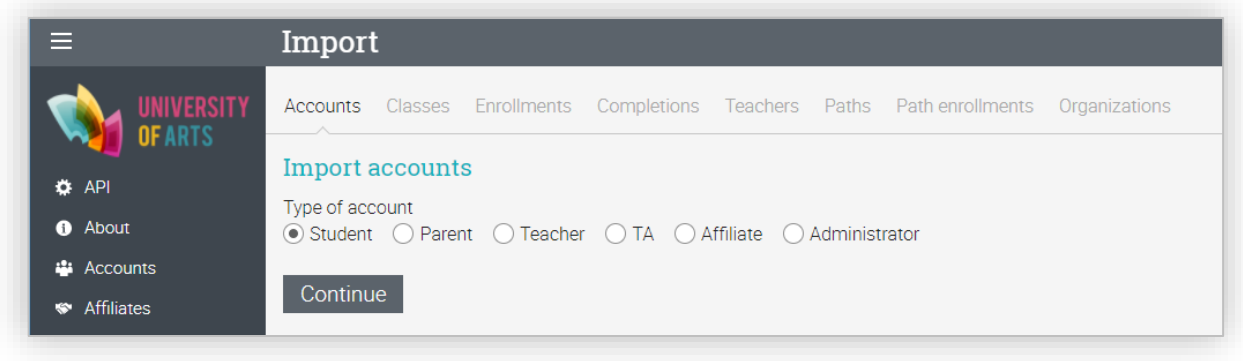

Seleccione el tipo de cuentas que desea crear, active la casilla si desea enviar instrucciones para el inicio de sesión o si desea que los usuarios cambien sus contraseñas cuando ingresen por primera vez.

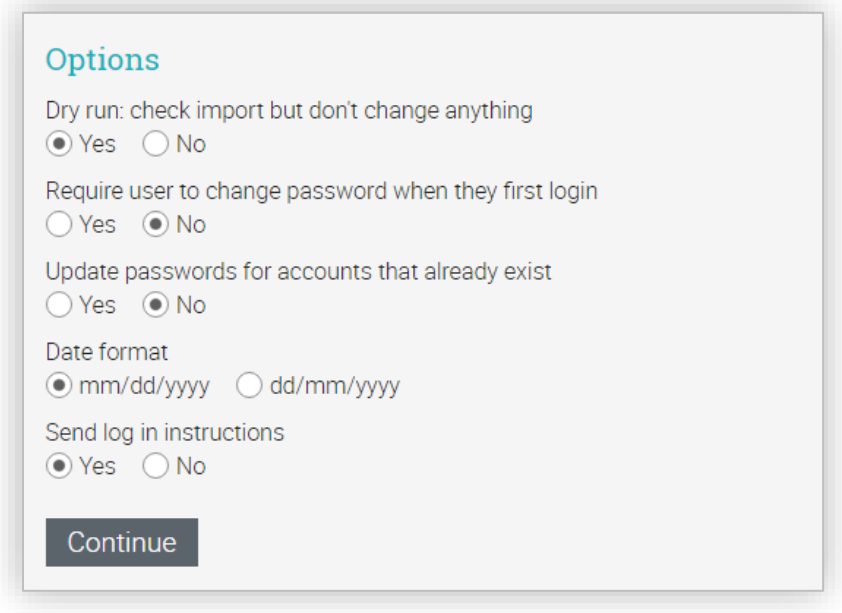

A continuación, elija el archivo CSV desde su ordenador e indique el valor para cada columna.

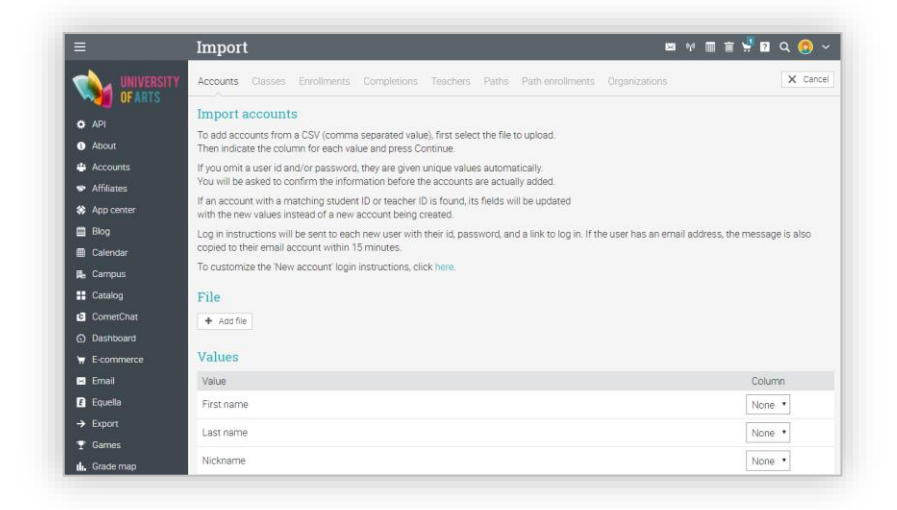

Todos los campos son opcionales, excepto el nombre y el apellido. Si omite un ID de usuario y / o contraseña, se generarán valores únicos de manera automática. A continuación, haga clic en Siguiente. Recibirá un mensaje cuando se haya completado la importación.

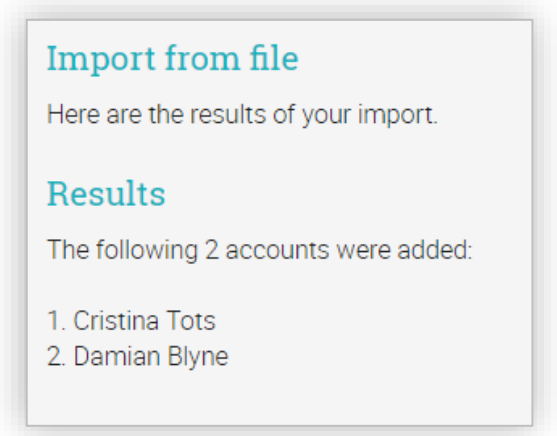

Observará una lista de todas las cuentas creadas. Si una cuenta coincide con la identificación de un usuario y / o contraseña, ID del estudiante, ID del instructor, nombre o fecha de nacimiento, la información será actualizada en lugar de crear una nueva cuenta.

### <span id="page-29-0"></span>Gestión de usuarios

Los administradores pueden tener una visión general de todos los usuarios de la escuela visitando el Catálogo de Usuarios. Los usuarios se organizan por tipo de usuarios. Haga clic en una categoría para ver más detalles sobre un grupo de usuarios en particular.

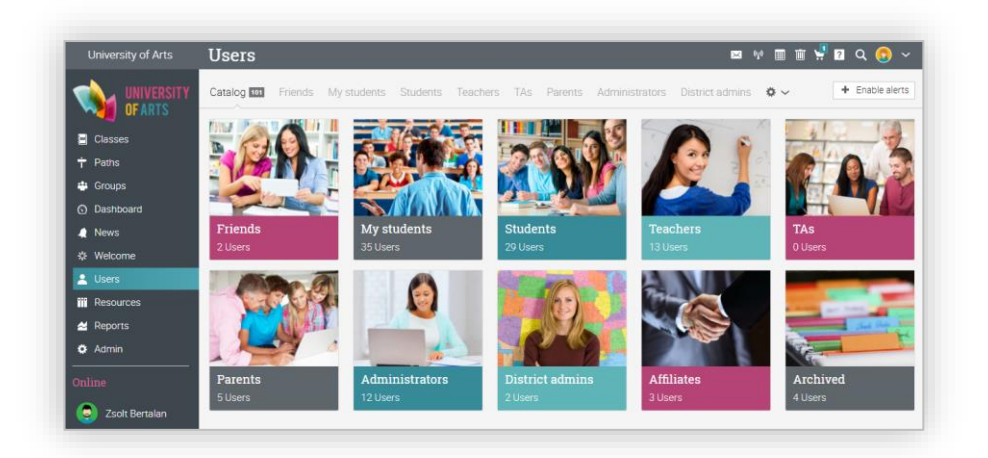

Si hace clic en Estudiantes, puede realizar varias acciones como: enviar mensajes, ver sus calificaciones, ver sus premios y certificados, archivar a los estudiantes o incluso eliminarlos de la plataforma.

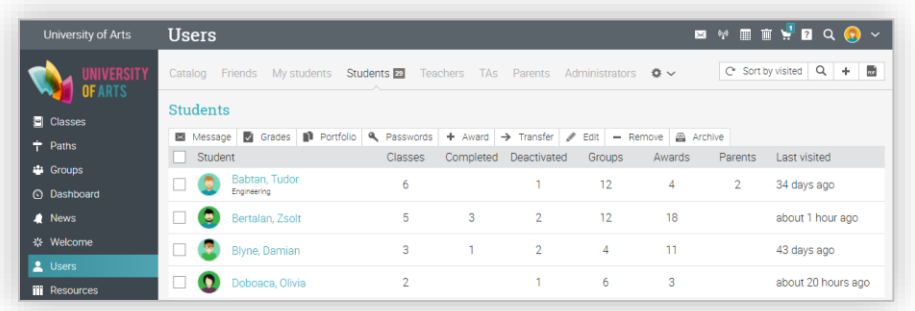

En la ficha Maestros, puede enviar mensajes a los maestros, transferirlos a otra escuela, editar su información y más.

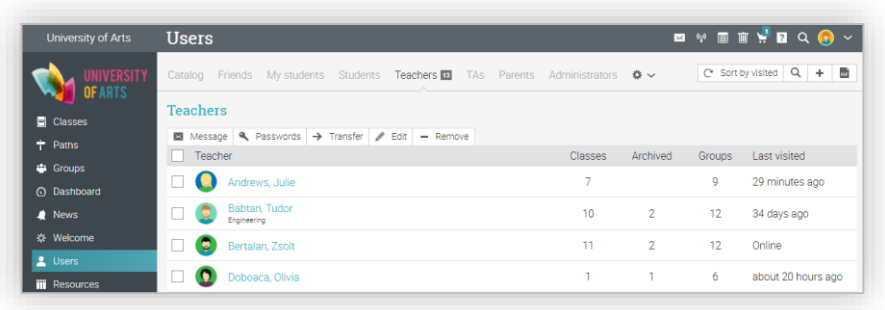

### <span id="page-30-0"></span>Elaboración de informes

Puede crear informes sobre diferentes aspectos de su sitio, como: estadísticas del sitio, finalización de las clases y matriculación de cada clase. Regularmente agregamos nuevos tipos de informes basándonos en los comentarios de nuestros usuarios y sus necesidades. Para ver una lista de informes disponibles, pase el ratón sobre el menú Informes y haga clic en Catálogo. Cada informe de la lista puede ejecutarse inmediatamente, también puede configurar y guardar los informes creados, en caso de que vaya a utilizarlos posteriormente.

Contamos con los siguientes tipos de informes:

#### Estadísticas del sitio

En este informe verá estadísticas sobre el número de usuarios, clases, inscripciones, tareas, almacenamiento y más. Para generar el informe, ingrese un nombre y haga clic en Ejecutar. Cuando el informe sea generado, recibirá una notificación. En la notificación tendrá acceso a un enlace con los detalles del informe.

#### Inscripción de la clase

En el informe Matrícula de clase, puede ver las inscripciones generadas en cada clase en el período que elija.

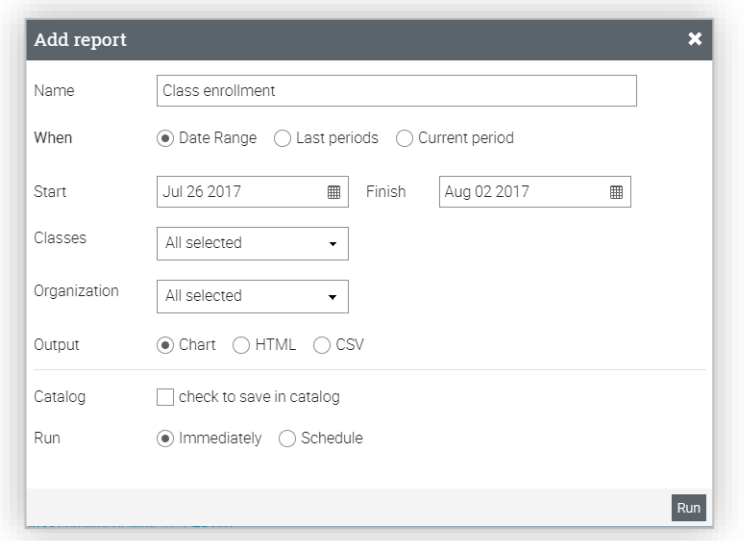

### Estado de la clase

En el informe estado de clase puede ver los estudiantes inscritos en una clase en particular y el número de tareas que tienen que hacer.

#### Finalización de clases

En el informe de finalización de una clase puede ver el número de alumnos que han terminado una clase en el período que elija. Para generar el informe, introduzca el nombre del informe, elija la clase y la organización, a continuación, seleccione el tipo del formato de salida y haga clic en Ejecutar.

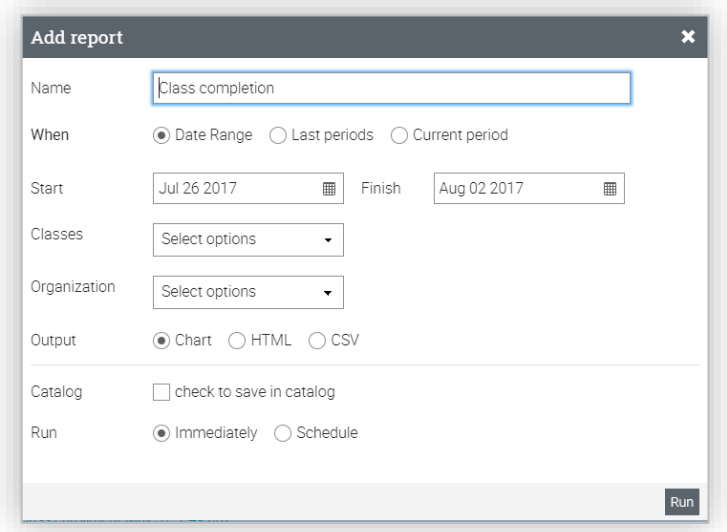

### Uso de la asignación

En el informe para el uso de Tarea puede ver cómo los maestros gestionan cada tipo de Tarea. Los administradores pueden ejecutar el informe de todos los maestros o de un maestro en específico, para obtener los totales de las tareas gestionadas.

El tipo de Tarea está en la parte inferior del informe. Los profesores pueden obtener sus propios informes de sus clases, si lo desean.

### Tarea no presentada

En el informe de tarea no presentada puede ver las tareas que los estudiantes aún no han presentado de una clase en particular que elija.

#### Términos y Condiciones

Puede personalizar la terminología de su sitio agregando una o más sustituciones. Estas sustituciones se aplican al texto que se encuentra incorporado a las pestañas, botones, encabezados, instrucciones y consejos.

Para agregar sustituciones, haga clic en Agregar, introduzca el número aproximado de sustituciones, agregue el texto original y su sustituto y a continuación, haga clic en Continuar.

#### Estadística de la organización

En el informe Estadística de la organización puede ver la estadística de cada organización que administra.

### <span id="page-32-0"></span>Configuración de las políticas

Establecer políticas es una de las cosas más importantes que hace un administrador. Hay muchas políticas que puede establecer para su sitio, como aquellas acciones que los estudiantes, profesores y los administradores pueden acceder. Esta sección le permite establecer funciones que se aplican a todos los usuarios de su sitio. Haga clic Admin / Políticas para comenzar a configurar sus opciones.

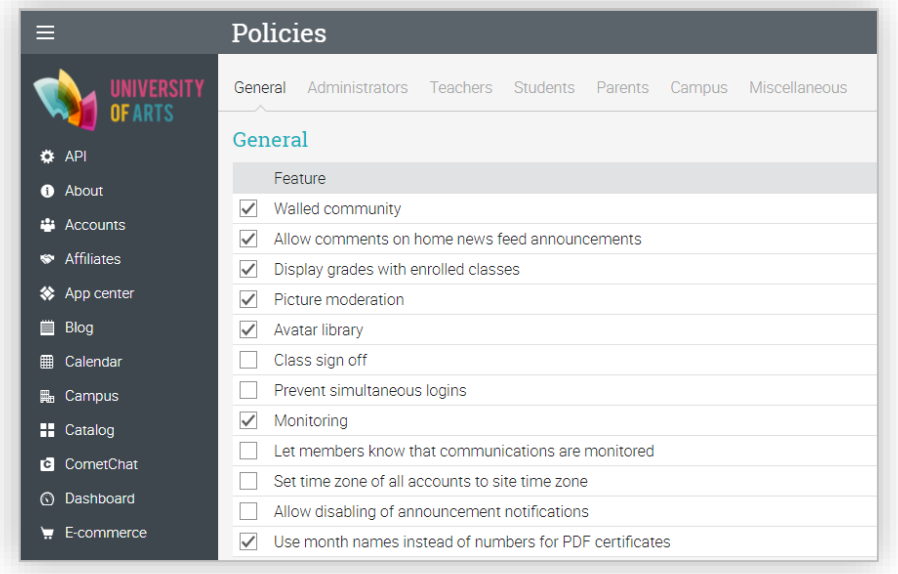

Conozca algunos detalles sobre las opciones que ofrece las políticas:

#### Supervisión

Si está habilitado, puede crear cuentas de monitor. Los monitores son administradores de sólo lectura, pero pueden acceder a la mayoría de las páginas de un sitio, pero no pueden cambiar nada. Si hablita la supervisión, puede ser usada por los profesores, para que puedan supervisar las comunicaciones de los estudiantes en sus clases.

#### Evitar los inicios de sesión simultáneos

Si esta función está habilitada, un estudiante sólo puede iniciar sesión a través de una sola sesión. Cuando un estudiante empieza una nueva sesión, cualquiera de sus sesiones anteriores será cerrada automáticamente.

#### Permita que los miembros sepan que las comunicaciones son monitoreadas

Si marca esta opción, les permitirá a los miembros saber que sus comunicaciones son monitoreadas cuando envíen mensaje o usen la sala de chat. Observarán una pequeña notificación: "Su escuela monitorea las comunicaciones para lenguaje ofensivo".

### Establezca la zona horaria de todas las cuentas en la zona horaria del sitio

Si activa esta opción, puede ajustar todas las zonas horarias del usuario en la zona horaria de su escuela.

#### Permitir comentarios sobre anuncios de las noticias en el inicio de su sitio

Si habilita esta opción, los usuarios pueden agregar comentarios en los anuncios de las noticias del inicio.

### <span id="page-34-0"></span>Configuración del catálogo de clases

El catálogo de clase enumera todas las clases que se están impartiendo. Para navegar por el catálogo, haga clic en Clases / Catálogo.

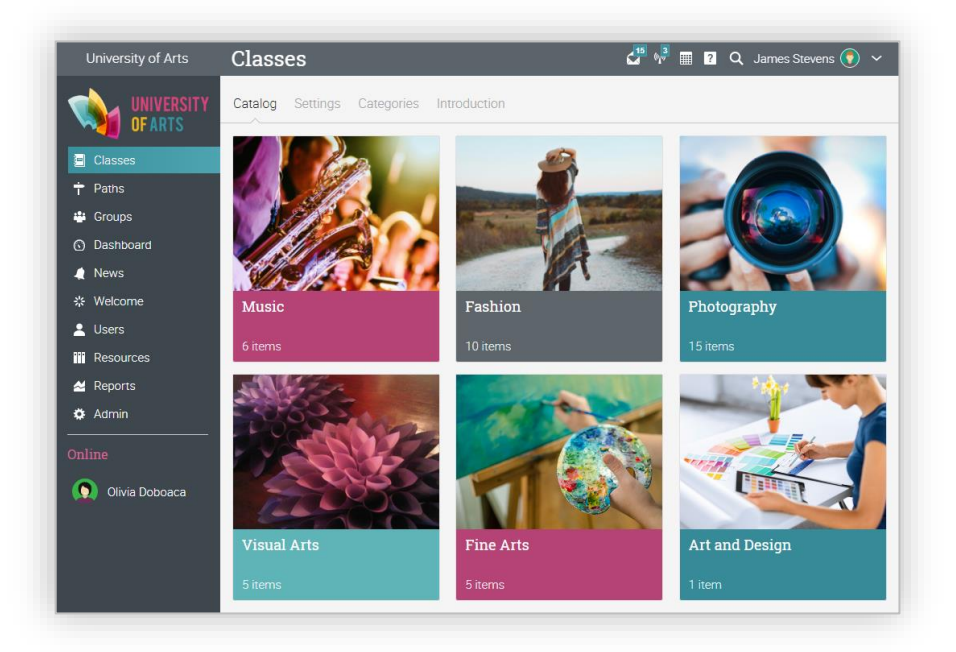

Por defecto, las clases se organizan gráficamente por categorías y subcategorías.

.

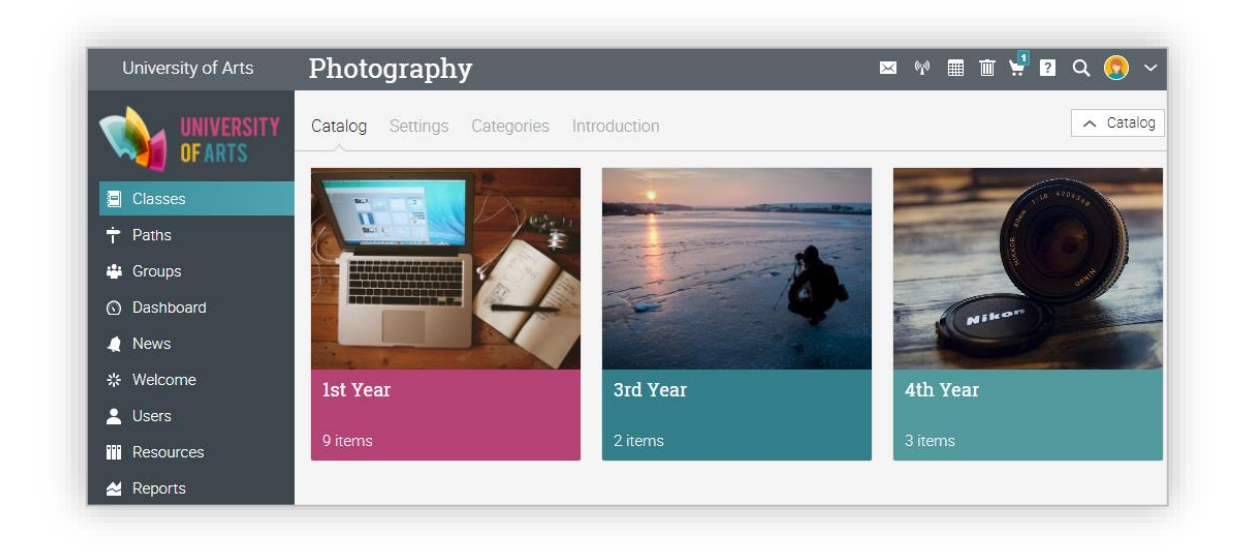

Para configurar el catálogo de clases, haga clic en Admin/Catálogo y luego en el área de Configuración. Realice los ajustes necesarios como:

- ✓ Formato elija entre plano, jerárquico o gráfico;
- ✓ Orden según categoría elija entre alfabético o personalizado. Si selecciona Personalizado, puede reordenar las categorías arrastrando y soltando;
- ✓ Orden según curso elija entre alfabético o personalizado. Si selecciona Personalizado, puede reordenar sus cursos arrastrando y soltando;
- ✓ Ocultar cursos antiguos– si está habilitado, puede ocultar las clases que han comenzado hace más de una semana;
- ✓ Mostrar zona de tiempo si está habilitado, puede incluir el huso horario de los cursos en los anuncios.
- ✓ Clases de inicio para la organización por defecto en todos los catálogos– si activa esta opción, podrá visualizar de forma predeterminada las clases de su organización en todos los catálogos;
- ✓ Mostrar los precios en la página del catálogo, no en los azulejos o en los listados– si activa esta opción, solo serán visibles los precios de las clases en la página del catálogo y no en los azulejos o los listados de las clases;
- ✓ Mostrar sólo las clases donde haya inscripciones abiertas en el catálogo de visitantes– si activa esta opción, solo se mostrarán las clases que tiene inscripciones abiertas para los visitantes.

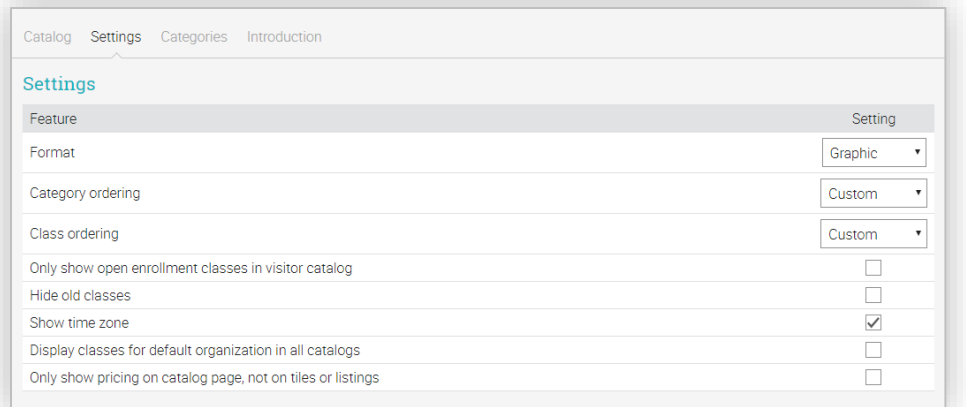

#### **Categorías**

Observe todas las categorías y subcategorías utilizadas actualmente en la sección "Categorías". Puede cambiar el nombre, agregar una breve descripción o una descripción más detallada para la categoría, haciendo clic en Editar y luego en Guardar. Para cambiar la imagen asociada a una categoría, haga clic en el ícono de imagen y a continuación cargue una imagen desde su ordenador.

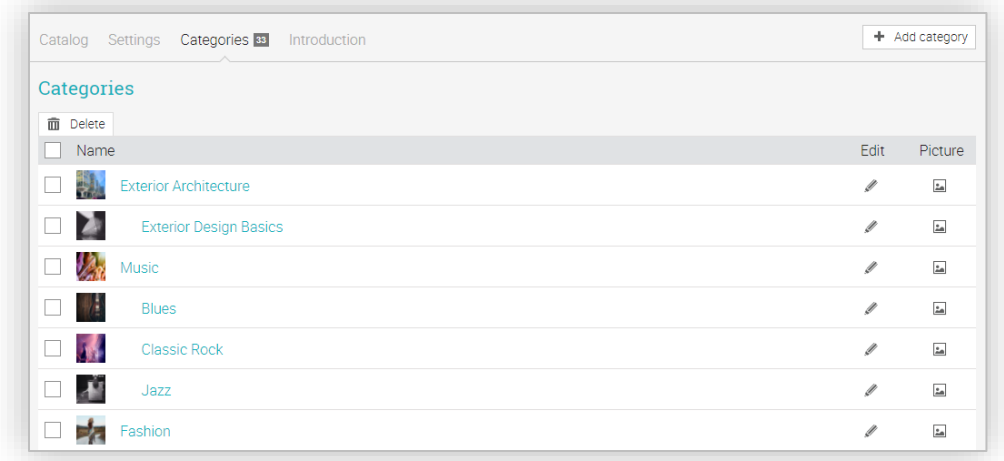

Para eliminar una categoría, seleccione la categoría y haga clic en eliminar.

### Cómo navegar por el catálogo desde su portal

Para permitir que los visitantes del portal exploren el catálogo, visite la sección "Páginas del portal" en Admin / Portal y habilite la opción "Catálogo". De esta manera el catálogo de sus cursos estará disponible para los que visiten su portal.

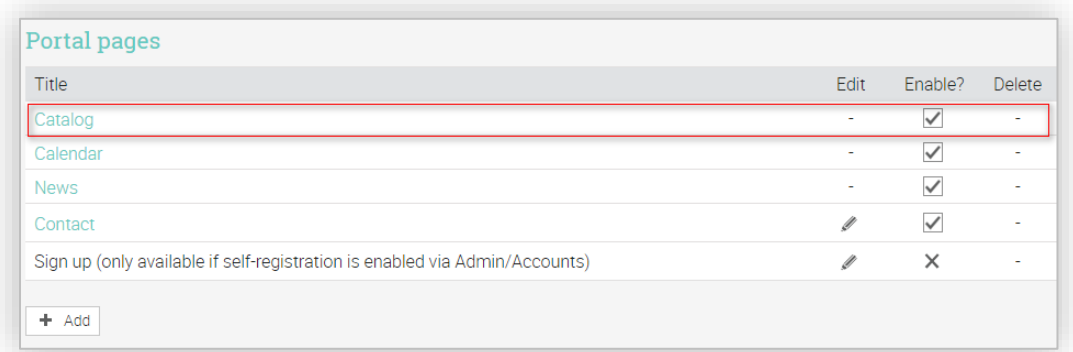

### <span id="page-37-0"></span>Configuración de mensajes automáticos

Existen muchas acciones como la inscripción, cancelación y desactivación de inscripción, los cuales tienen mensajes asociados que se envían de manera automática a las partes implicadas. Los contenidos de estos mensajes pueden ser personalizados a través de Admin / Mensajes.

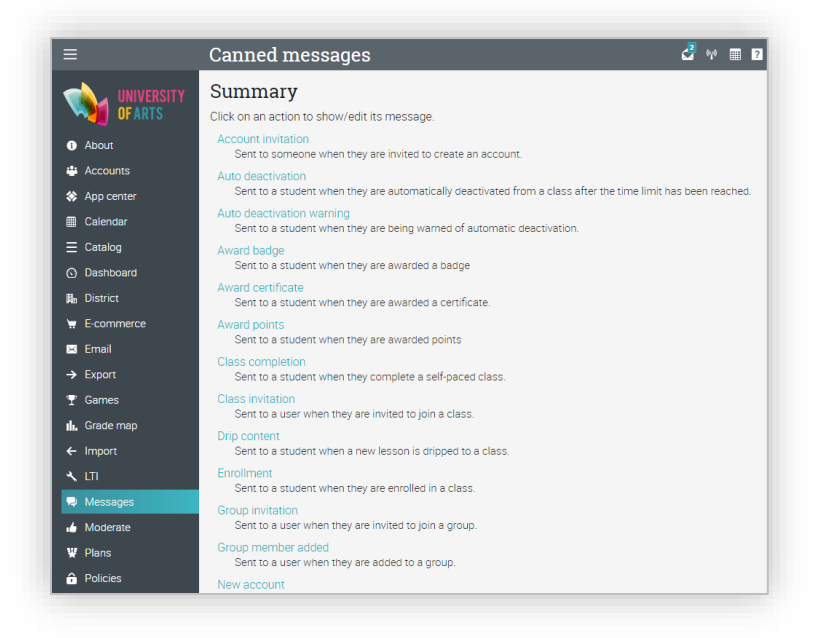

Para cambiar el mensaje automático asociado a una acción en particular, haga clic en la opción Editar y a continuación, agregue el asunto y el cuerpo del mensaje. Cada acción tiene variables asociadas a ella que se pueden insertar en el mensaje automático usando la sintaxis "@".

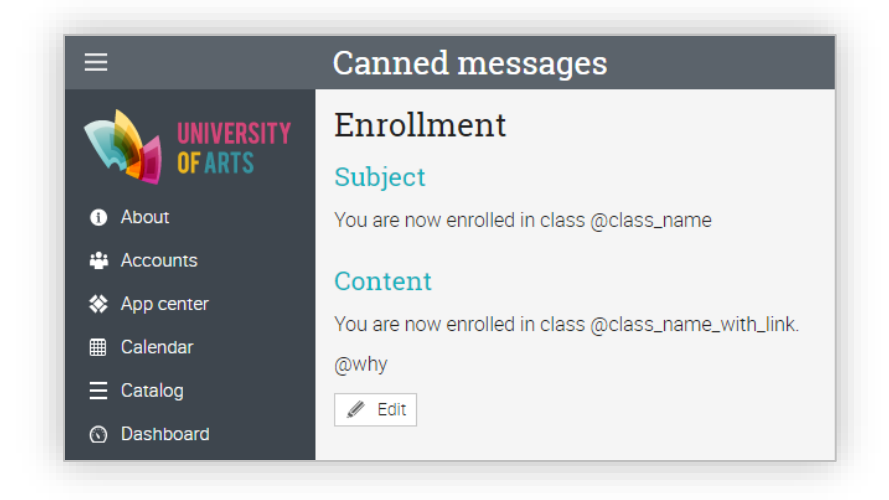

### <span id="page-38-0"></span>Configuración del mapa de calificaciones

Puede establecer el mapa de calificaciones predeterminado con el que se iniciará cada clase. El mapa de calificaciones por defecto para una escuela es: A= 95%; D- = 40%; F = 0%. Cada clase comienza con una copia de este mapa de calificaciones.

Para cambiar el mapa de calificaciones predeterminado, haga clic en Admin / Grade Map, luego haga clic en Edit, cambie el mapa si lo desea, para finalizar haga clic en Guardar.

Si sus calificaciones deben aparecer como aprobadas o reprobadas, puede cambiar el mapa para tener sólo dos calificaciones, "P" y "F". Los grados no tienen que ser letras, pueden ser palabras como "Aprobado" y "Reprobado".

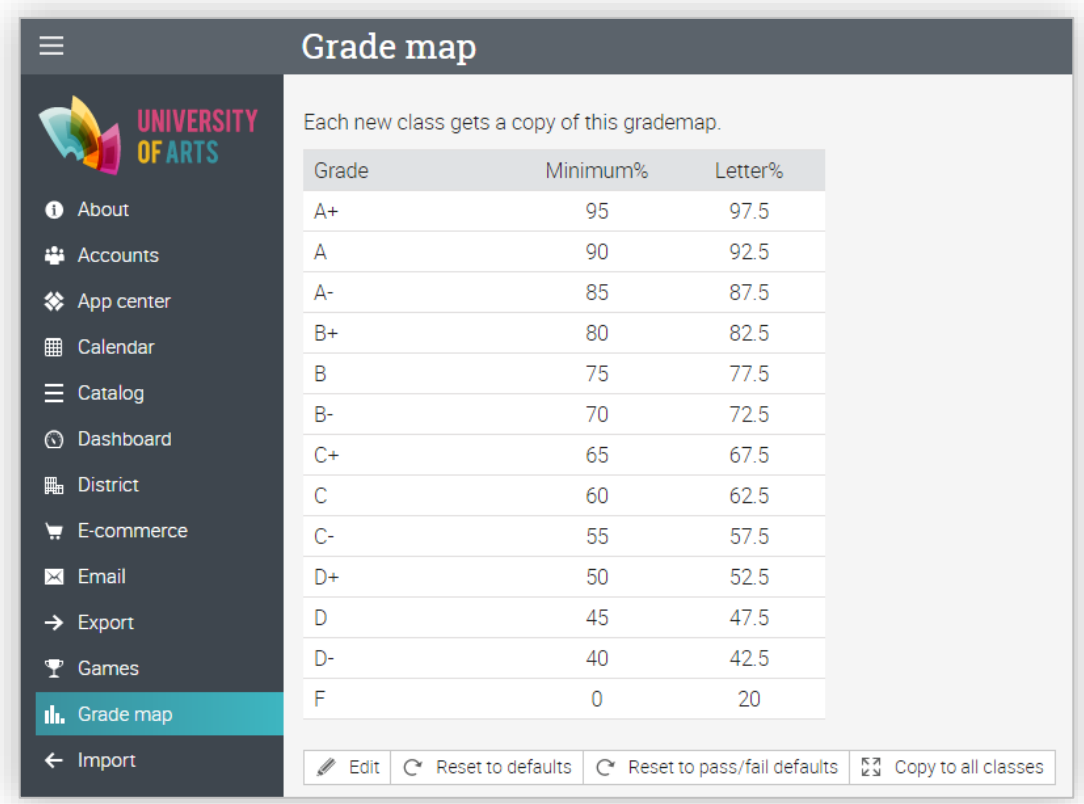

### <span id="page-39-0"></span>Actualización a un plan Premium

Para comprar un plan premium, inicie sesión con su cuenta de administrador y haga clic en Admin/ Planes. Si no se actualiza a un plan de primium al final de la prueba de 14 días de nuestro plan de Enterprise, se revertirá por defecto al plan Free sin vencimiento.

Para obtener más información sobre nuestros planes y sus precios, visite nuestro sitio web: <https://www.neolms.com/info/plans>

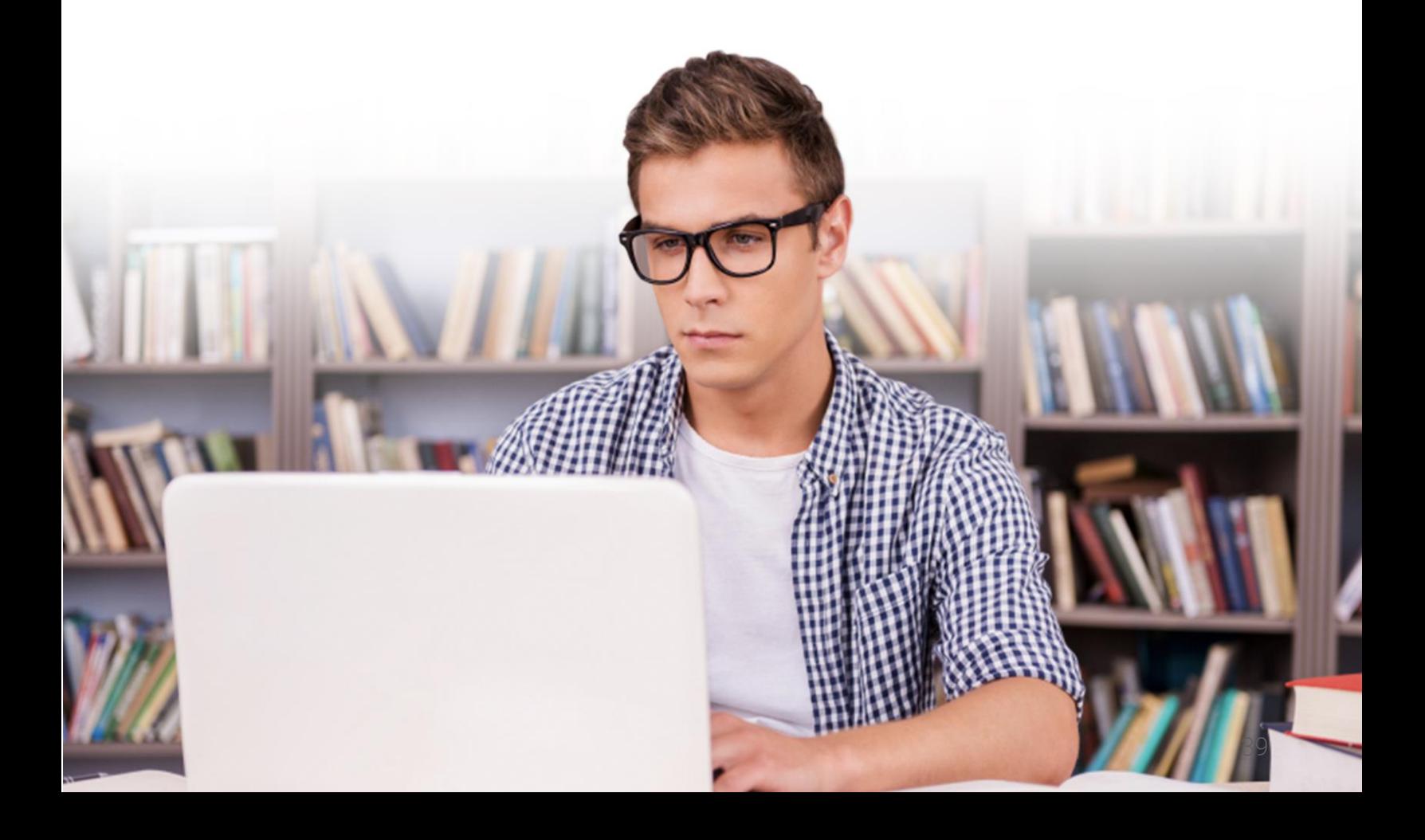

### <span id="page-40-0"></span>Resumen

La guía Introducción de administradores proporcionó información básica que necesitan los administradores cuando empiezan a usar por primera vez NEO. Los temas que se revisaron fueron: navegar en NEO, usar el centro de ayuda, personalizar su sitio, crear cuentas, configurar políticas, configurar el catálogo de cursos, personalización de mensajes automáticos, configuración del mapa de calificaciones y actualización a un plan premium.

Si tiene alguna pregunta adicional, consulte el Centro de ayuda o visite nuestro foro de soporte.

### [www.neolms.com](http://www.neolms.com/)

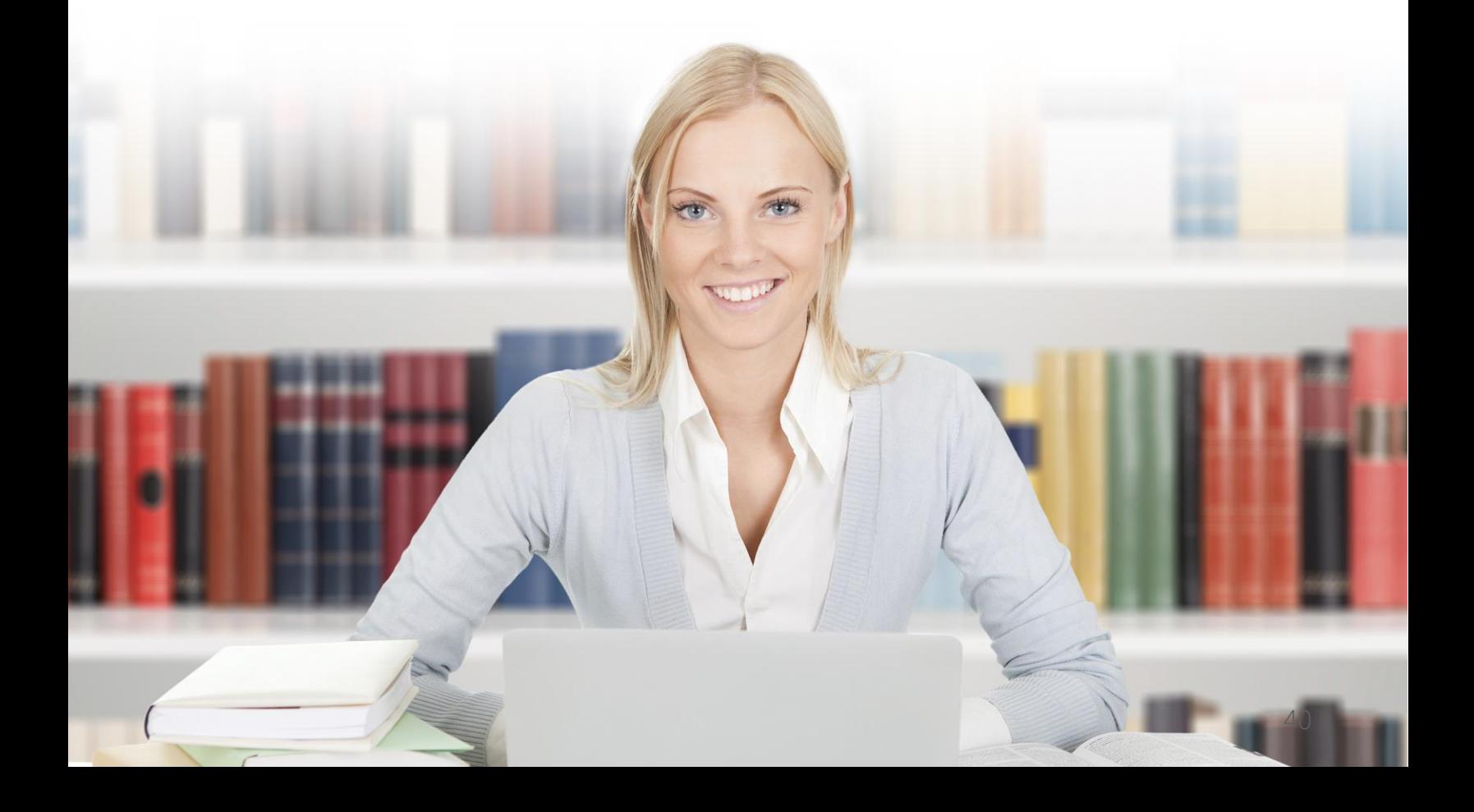